**AMTDatasouth** 

# **Fastmark 400 Series with PALTM Print and Program Language**

**Barcode Label Printer**

# **User's Guide**

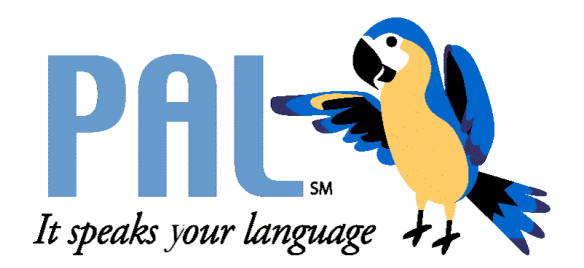

Part No. 110039 A

### *AMT Datasouth Corp.*

*Corporate Headquarters*

*4765 Calle Quetzal Camarillo, CA 93012 (805) 388-5799 PH (805) 484-5282 FX*

*Charlotte Operation 4216 Stuart Andrew Blvd. Charlotte, NC 28217 (704) 523-8500 PH (704) 525 6104 FX*

*AMT Datasouth International*

*Unit B, Pinnacle 15 Gowerton Rd, Brackmills Northampton, NN4 7BW England +44 1604 763394 PH +44 1604 760661 FX*

*www.amtdatasouth.com*

#### **IMPORTANT SAFETY INSTRUCTIONS**

#### **AND OTHER NOTICES**

- **If** This label printer complies with the requirements in Part 15 of FCC rules for a Class A computing device. Operation of this equipment in a residential area may cause unacceptable interface to radio and TV reception, requiring the operator to take whatever steps are necessary to correct the interference.
- Place the printer on a flat, firm and solid surface.
- Do not place the printer near a heat source or near water.
- **E** Refer to the specification label on the bottom of this printer and ensure that your power source exactly meets these requirements.
- Do not open the printer during operation to avoid electrical shock.
- Do not attempt to disassemble this printer if it malfunctions.
- ! All rights are reserved. No part of this document may be reproduced or issued to third parties in any form without the permission of AMT Datasouth.
- ! The material in this document is provided for general information and is subject to change without notice.

#### **TRADEMARK CREDITS**

Windows ® , MS-Word and MS-DOS are registered trademarks of Microsoft Corporation

PC ® is a registered trademark of International Business Machines

Centronics ® is a registered trademark of Centronics Corporation

PAL is a registered trademark of AMT Datasouth Corporation

#### **COPYRIGHT NOTICES**

- © 2004 AMT Datasouth Corp. All rights reserved.
- © 2003 Adobe Systems Incorporated
- © 1996-2003 The FreeType Project. All rights reserved.
- © 1993 Symbol Technologies, Inc.
- © 1990 United Parcel Service of America, Inc.

#### **COMPUTER SOFTWARE LICENSE AGREEMENT**

This computer software, including display screens and all related materials, are confidential and the exclusive property of AMT Datasouth Corp. They are available for limited use, but only pursuant to a written license agreement distributed with this computer software. This computer software, including display screens and all related materials, shall not be copied, reproduced, published or distributed, in whole or in part, in any medium, by any means, for any purpose without the express written consent of AMT Datasouth Corp.

© COPYRIGHT AMT Datasouth Corp. 2004 ALL RIGHTS RESERVED.

#### **CONVENTIONS**

Some of the procedures in this guide contain special notices that highlight important information:

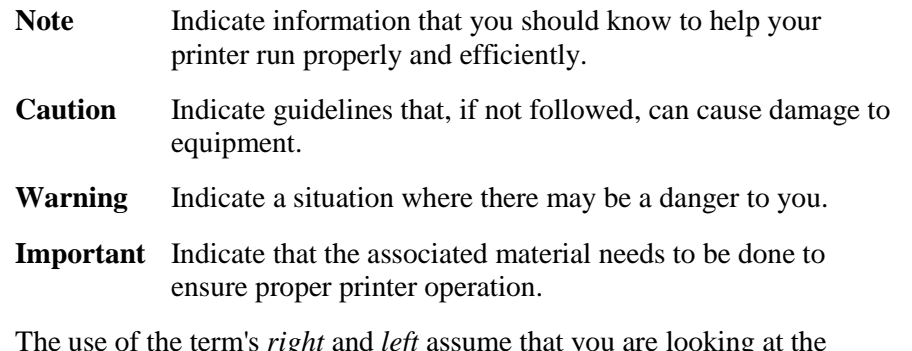

*aght* and *left* assume that you are looking at th front of the printer.

#### **TECHNICAL SUPPORT**

Please contact your local dealer first for technical support. Your dealer is knowledgeable about driver installation, application software and general printer operation. If you still need factory technical support after contacting your dealer, you may mail any problems through the E-mail account, "www.amtdatasouth.com". You can also get the most updated driver or application from the web site "http://www.amtdatasouth.com".

© Copyright 2004 by AMT Datasouth Corporation

First Edition: January 2004

## **Table of Contents**

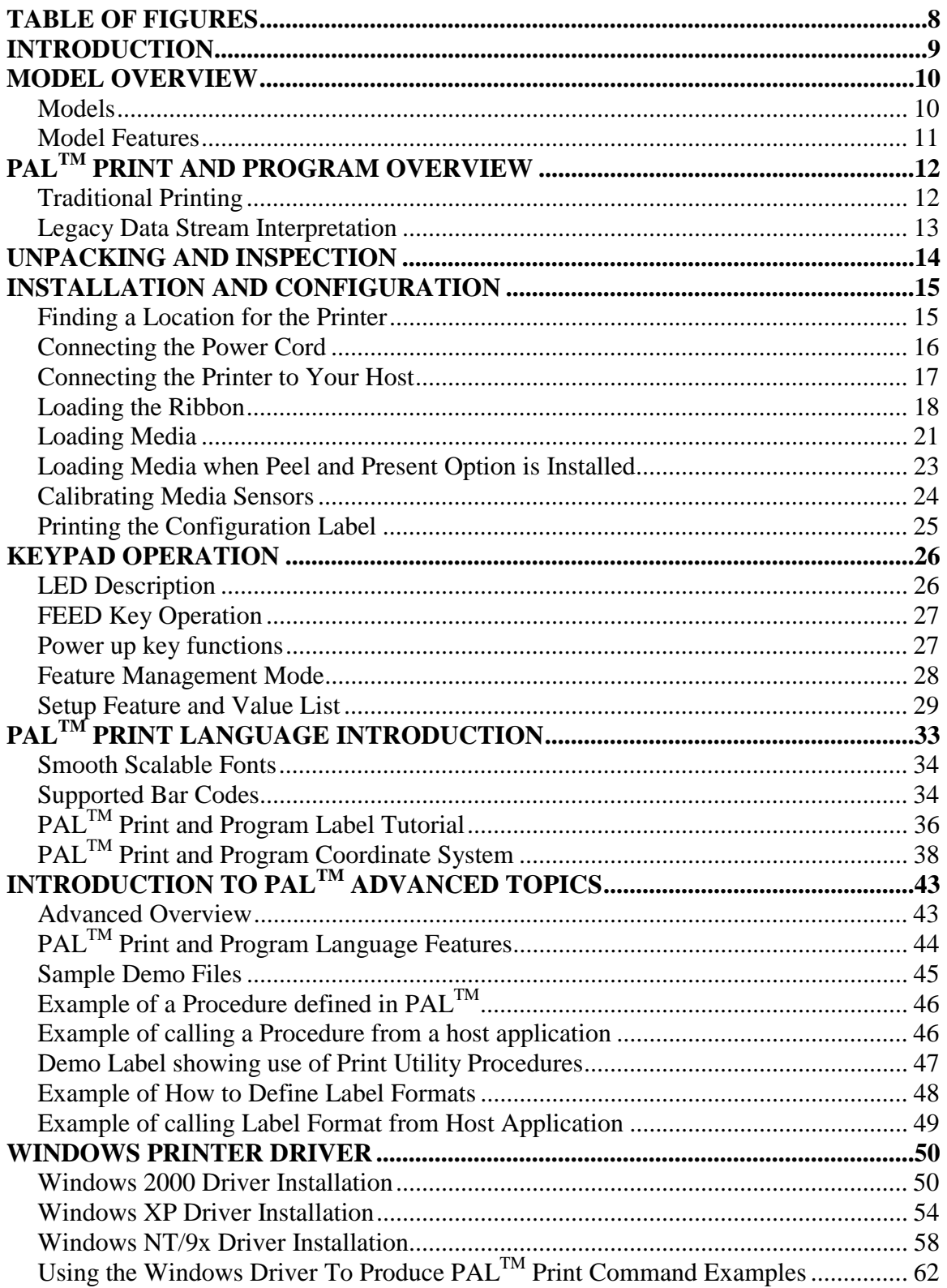

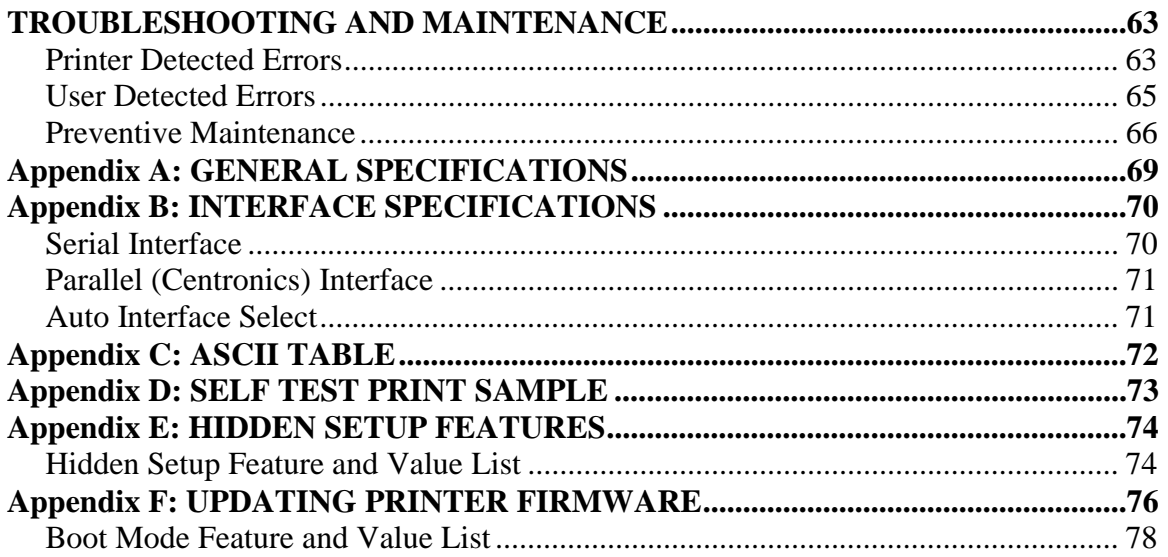

## <span id="page-7-0"></span>**TABLE OF FIGURES**

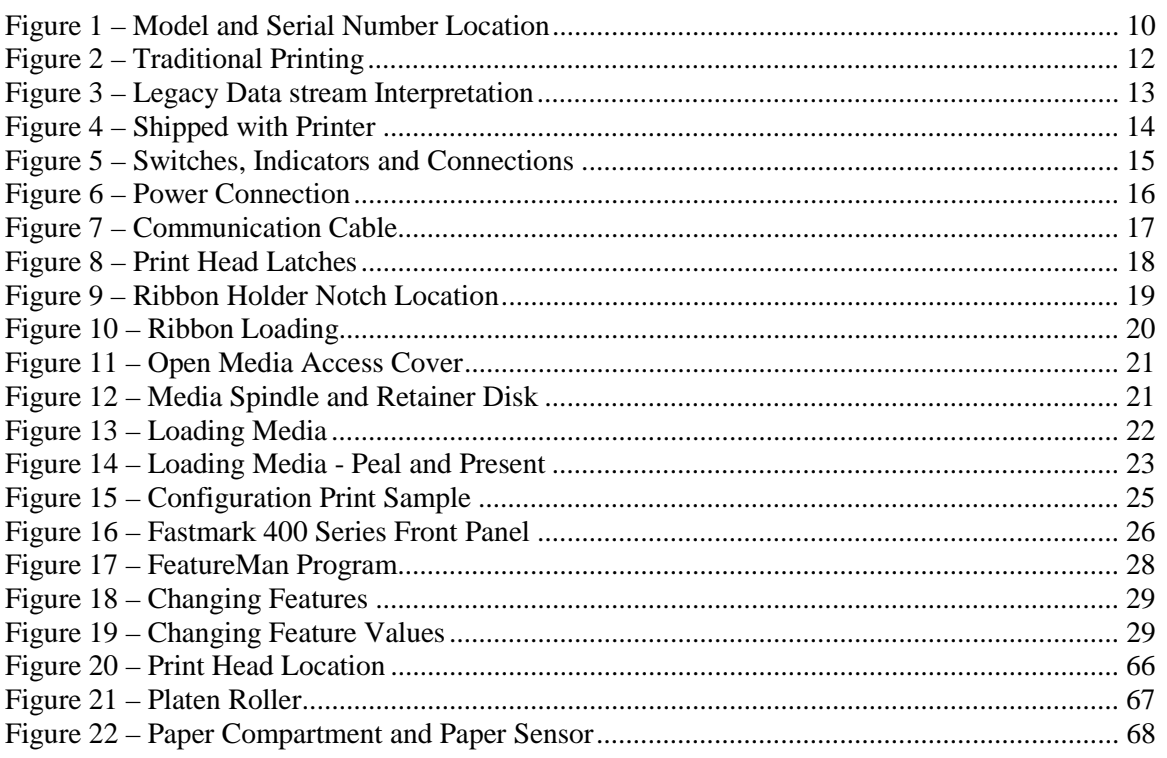

## <span id="page-8-0"></span>**INTRODUCTION**

The FM412 / FM403 are high-performance, low-cost Direct Thermal/Thermal Transfer labeling printers featuring the PAL<sup>TM</sup> Print and Program language.

PAL<sup>TM</sup> Print and Program language is an interpretive page description language that allows printers to move beyond the role of normal printers. In addition to supporting traditional text, bar code, and graphics print sequences common to other printers,  $PAL^{TM}$  Print and Program language also serves as a general purpose programming language. This combination of sequence based printing commands and programming ability allows printers to provide unique solutions such as:

- Intelligently read and interpret legacy data streams without host system programming changes. Add or replace printers without changing the data streams. For example, this tremendous flexibility permits changing from dot matrix text or card embosser's to high quality thermal printing with bar codes *without changing the original data from the host*.
- Store label formats and databases in the printer.
- " Store  $PAL^{TM}$  programs in the printer to create powerful stand-alone applications that don't require a host or PC connection.
- " Create and store  $PAL^{TM}$  programs in the printer, which allow it to operate even if the host system goes down.
- " Read data from an optional keyboard, scanner, scale, etc. and combine this data with fixed formats to create powerful labeling solutions.
- " Perform math calculations and perform logical decisions within the printer.

 $PAL^{TM}$  Print and Program presents many exciting possibilities for rethinking the printer's role within any industry setting.

The User's Manual will help you understand basic operations of the printer such as set-up, installation, configuration and maintenance. For detailed information on the PAL<sup>TM</sup> Print and Program language, please refer to the **PALTM Print and Program Reference Manual**. Before reading the manual you should first identify your printer model. The printer model name is located on the bottom of the printer on its product label.

## <span id="page-9-0"></span>**MODEL OVERVIEW Models**

The PAL<sup>TM</sup> Print and Program versions of the Fastmark FM400 series are currently comprised of 2 models:

FM412 (200DPI)

FM403 (300 DPI)

These models are similar in many ways. The FM412 has a print head resolution of 200 DPI versus 300 DPI on the FM403. Throughout this manual instructions and illustrations applying to a particular model will be labeled accordingly otherwise the instructions apply to all models.

*Note: The model number is printed on the compliance label attached to the bottom of the printer. After un-packing please record the model number below for reference.*

**MODEL No:** 

**SERIAL No**:

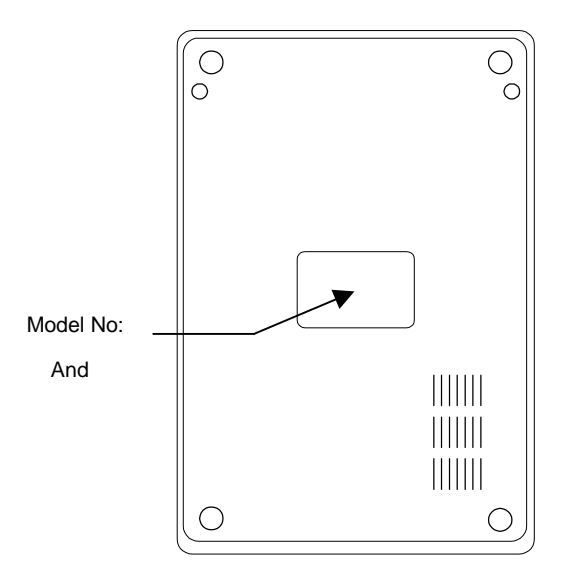

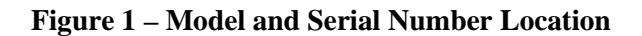

### <span id="page-10-0"></span>**Model Features**

For detailed feature specifications, please refer to Appendix A. Below is a brief summary of printer features:

#### **Standard Features**

- □ **PAL<sup>TM</sup> Print and Program Language**. The PAL<sup>TM</sup> Print and Programming Language is a powerful printer language combining both exceptional printing abilities with flexible programming abilities. Because it is designed as both a printing and programming language, it is extremely powerful, flexible, and efficient compared to any other thermal printer language on the market today.
	- **PAL<sup>TM</sup>** Print ability: Free Type font engine with smooth scaling and rotation, graphics with internal scaling, lines, boxes, all popular linear and 2D bar code types. Full rotation and scaling of coordinate system. Ability to define and use print procedures.
	- **PAL<sup>TM</sup> Programming** ability: General I/O, file handling, loops, procedures, floating point math, logical operators, database access, procedure definitions, string manipulations, time/date functions.
- $\Box$  Ability to store and run printer resident PAL<sup>TM</sup> programs enabling powerful solutions for a wide variety of print applications.
- $\Box$  Powerful Windows Drivers are included that enable any Windows application to easily access printer resident bar codes and fonts.
- **□ FeatureMan**(ager) program for quick and easy printer configuration
- $\Box$  All popular linear and 2D bar codes
- Serial and Parallel ports standard
- $\Box$  Clamshell design for simplified media and ribbon loading
- $\Box$  Reflective media detection sensor
- $\Box$  Ribbon out sensor
- $\Box$  Removable media spindle for 1 inch core sizes
- $\Box$  Spring loaded release system for quick print head replacement
- $\Box$  Rugged all metal print mechanism with high impact ABS housing

## <span id="page-11-0"></span>**PALTM PRINT AND PROGRAM OVERVIEW**

Printers featuring  $PAL^{TM}$  Print and Program ability can be used in several ways in any given environment. This section describes 3 common ways this advanced capability is used. Details of how to take advantage of this advanced ability can be found in the **PALTM Print and Program Reference Manual**. For help and assistance determining the best way to use this ability in your situation, please consult your sales representative.

## **Traditional Printing**

This environment represents the most common use of printers. Generally a single print job  $(PAL<sup>TM</sup>$  print sequences) generates a single label. In this role the PAL<sup>TM</sup> Print and Program interpreter accepts the print job, performs the required operator processing and prints the label, tag, or ticket. Using a Windows driver in conjunction with a Windows application program is a typical way to print in this environment. Alternatively, PAL<sup>™</sup> print sequences may also be generated by any host application written to take advantage of this powerful language.

When a PAL<sup>TM</sup> capable printer is used this way, no special "PAL<sup>TM</sup> program" must be loaded on the printer. Print sequences generated by a Windows driver or host programs are simply sent to the printer resulting in print output just like traditional printers.

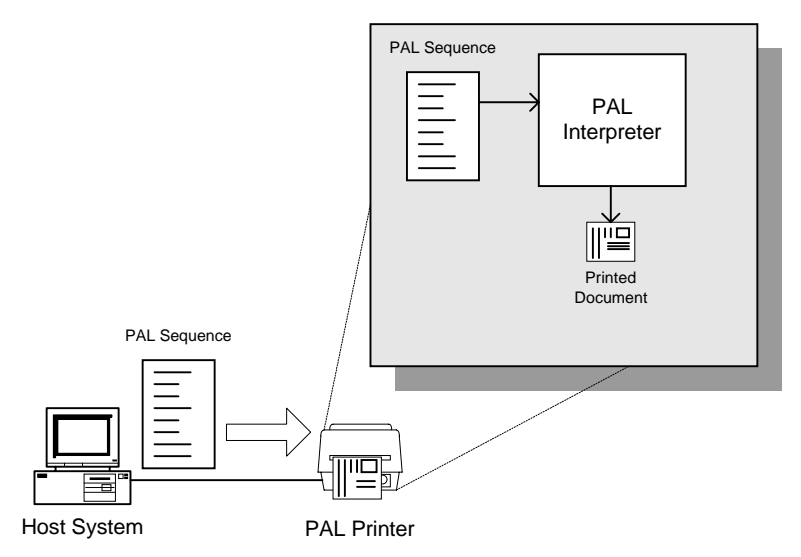

**Figure 2 – Traditional Printing**

## <span id="page-12-0"></span>**Legacy Data Stream Interpretation**

 $PAL<sup>TM</sup>$  Print and Program capable printers uniquely address applications where upgrading to modern cost effective technology is desired. Often cost-prohibitive software reprogramming to change a data stream prevents an organization from moving to new printing technologies.

Using a PAL<sup>TM</sup> Print and Program capable printer solves this problem. In this case a PAL<sup>TM</sup> program is written which interprets a data stream normally sent to the legacy device being replaced. This program is stored on the printer and is automatically executed each time the printer is powered on. This program is able to produce a new label format based on this legacy data. Even though the host computer is sending the exact same legacy data to the printer, the label format can be completely different. For example the new format may include bar codes, scaled and/or rotated fonts, lines, logo's etc. Even though the legacy device being replaced does not support these print abilities, the new label format can.

For example, text only outputs such as produced by a dot-matrix printer or card embosser may now be presented in a more functional format. Information in the data stream can be reformatted into any size font in any rotation, or even printed as bar code. This example demonstrates how  $PAL^{TM}$  Print and Program capable printer can replace a legacy print device with no host software changes required.

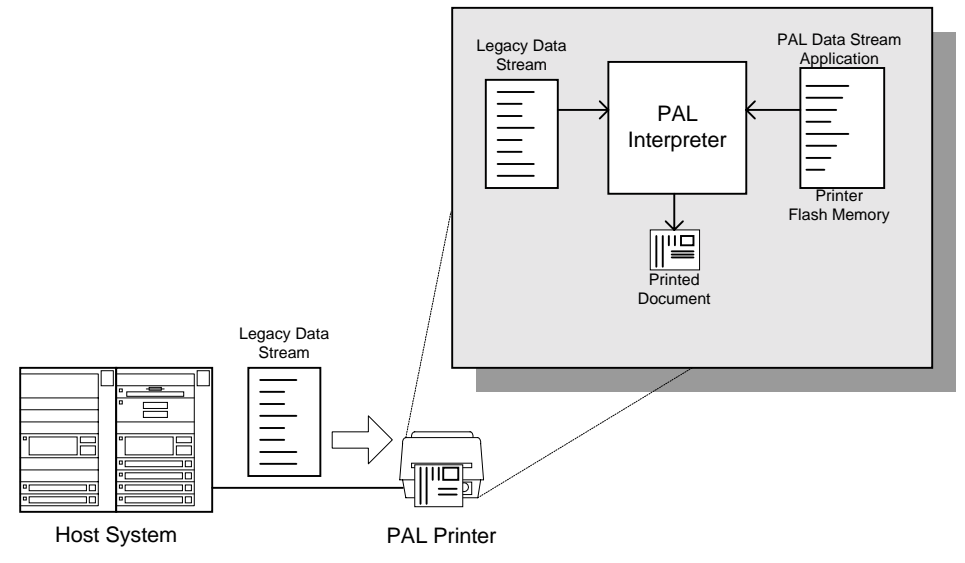

**Figure 3 – Legacy Data stream Interpretation**

## <span id="page-13-0"></span>**UNPACKING AND INSPECTION**

This section is provided to assist you in removing the printer from the shipping container and setting it up in the application environment. Inspect the shipping carton and contact the carrier directly to report any suspected damage.

- 1. With the shipping container in the upright position, remove the top foam packing piece.
- 2. Carefully, lift the printer straight up out of the box.
- 3. Remove the printer from the plastic bag and place the printer on a flat stable surface.
- 4. Remove the power supply from the separate enclosed box.
- 5. Remove the accessory kit and supplies.
- 6. Inspect the shipping container and the printer for any damage that may have occurred during shipping.

*Note: Save the box and all packing materials for future use, in the event the printer needs to be shipped. Units returned for service in nonapproved packaging may void the warranty or increase repair costs due to shipping damage.*

Verify that the printer box contains the following materials when unpacking:

- a. Printer
- b. Quick Start Up Guide
- c. Media spindle (with retainer disk)
- d. Power adapter (AC to AC)
- e. CD or disks with User's manual and Windows drivers
- f. A *sample* media roll (not pictured)
- g. A *sample* ribbon roll and a take-up ribbon core (not pictured, Thermal Transfer printers only)

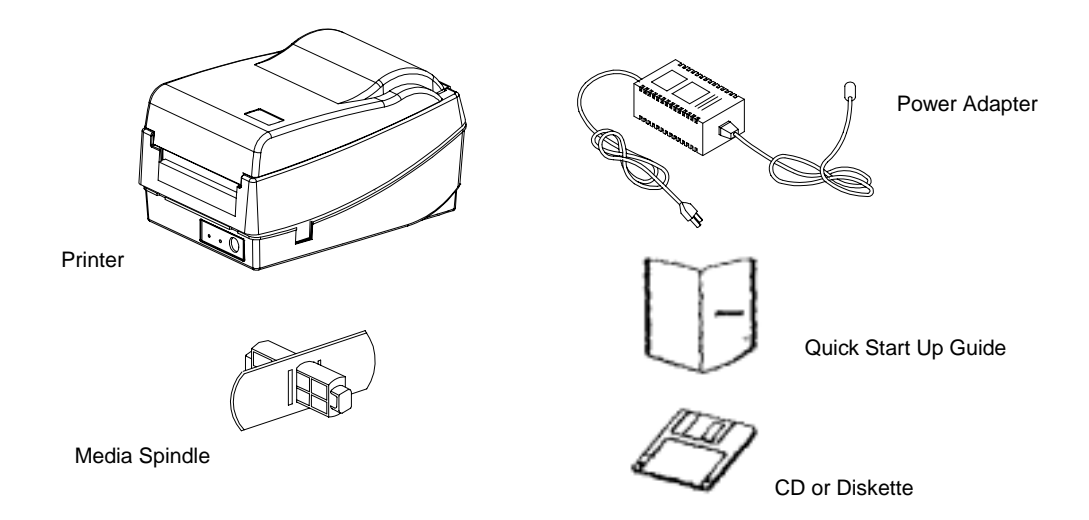

**Figure 4 – Shipped with Printer**

## <span id="page-14-0"></span>**INSTALLATION AND CONFIGURATION Finding a Location for the Printer**

Determine a suitable location for the printer and power supply brick with the following requirements:

- Find a flat stable surface with sufficient clearance to allow for interface cables and media loading.
- The location should be near the host or terminal. Consider the distance between the host and printer for the communication cable (serial or parallel cable).
- The location should be free from excessive direct sunlight, temperature, humidity, dust, dirt, and debris.
- The location should be near a grounded AC power receptacle wired in compliance with local ordinances.

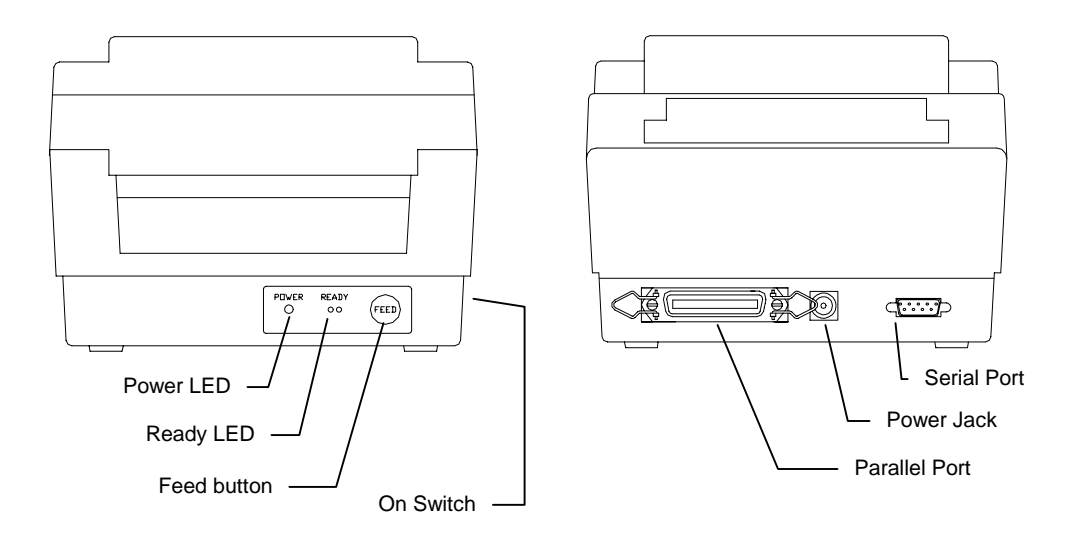

**Figure 5 – Switches, Indicators and Connections**

## <span id="page-15-0"></span>**Connecting the Power Cord**

1. Make sure that the source voltage matches the input voltage of the power adapter.

#### **Caution: Incorrect source voltage could cause damage to the printer and/or the power adapter.**

- 2. Ensure the printer power switch is Off, "O".
- 3. Connect the power plug to the **Power Jack** on the back of the printer. Avoid touching the parallel connector.
- 4. Connect AC power plug to a suitable AC source.
- 5. Connect either a Centronics Parallel or RS-232 Cable.

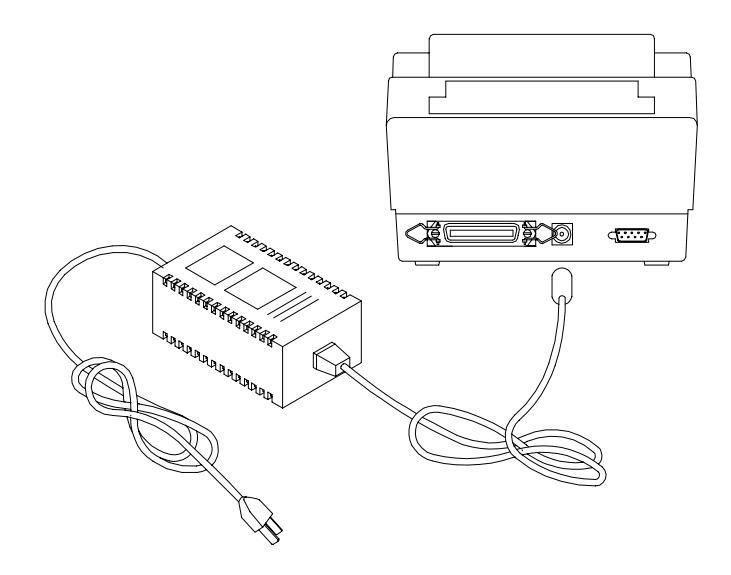

**Figure 6 – Power Connection**

## <span id="page-16-0"></span>**Connecting the Printer to Your Host**

- 1. You can connect the printer with any standard Centronics cable to the parallel port of the host computer or network print server.
- 2. Alternatively, you can connect the printer with a serial cable to the RS-232C port of your computer or terminal. (For PC compatibles, the RS-232C port is COM1, COM2 or COM3.)

*Note: Using the Centronics interface allows for higher communication speed than the serial interface.*

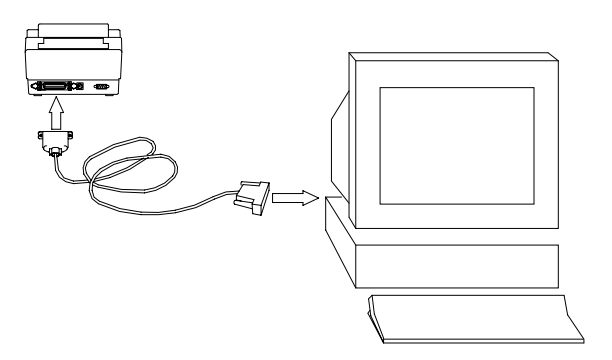

**Figure 7 – Communication Cable**

3. If you use the serial port with your own cable, refer to the **Appendix B** and check the pin connection.

#### **Caution: Pin 9 on the serial port is directly connected to +5volts DC. Do not connect this pin in your cable.**

4. Be sure that the speed (baud rate) and protocol are the same between printer and host.

 *Note: Refer to the section Feature Management Mode for instructions on how to change communication features.*

Default serial port settings:

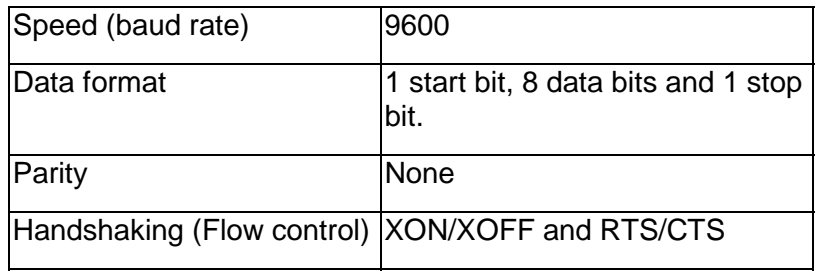

## <span id="page-17-0"></span>**Loading the Ribbon**

#### *Thermal Transfer Media only*

If Direct Thermal Media is used, skip to the section **Loading Media**.

- 1. Open the **Media Access Cover** by lifting it up until it rests in the vertical position.
- 2. Slide the two **Print Head Latches** toward the back of the printer to unlock the print head module.

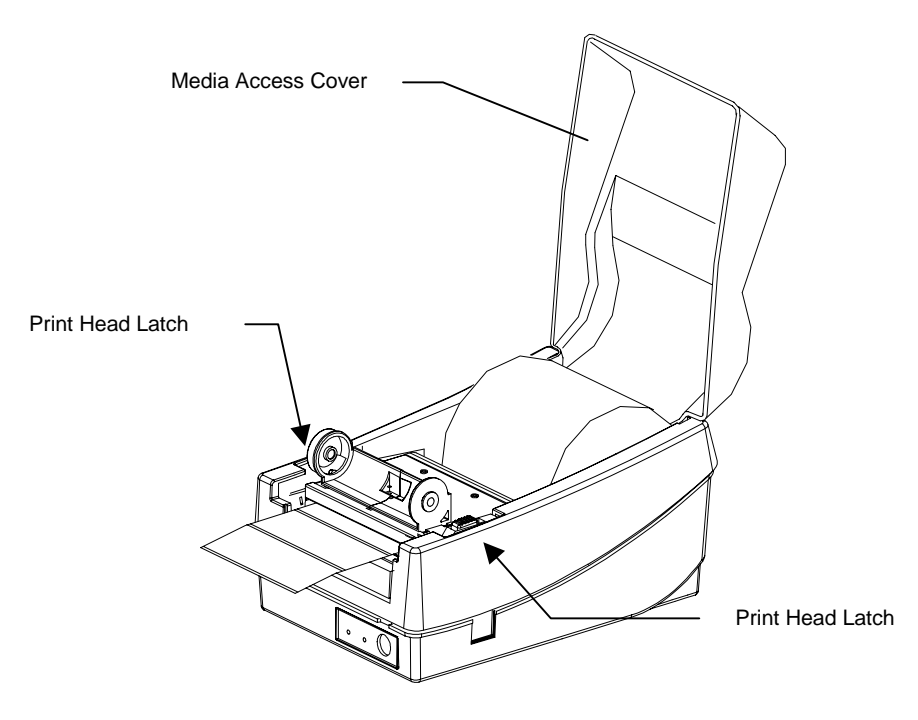

**Figure 8 – Print Head Latches**

- <span id="page-18-0"></span>3. Raise the print head module to the vertical position.
- 4. Verify that the **Ribbon Supply Core** and the **Take-up Core** have two slots on the left side of the core when the ribbon is positioned to go into the printer. These slots will be mated to the notches on the **Left Ribbon Holders**.
	- *Note: The notches are the drive mechanism for the ribbon. If the slots in the core are not present or if they are in the wrong position, contact your ribbon supplier to obtain a correct ribbon.*

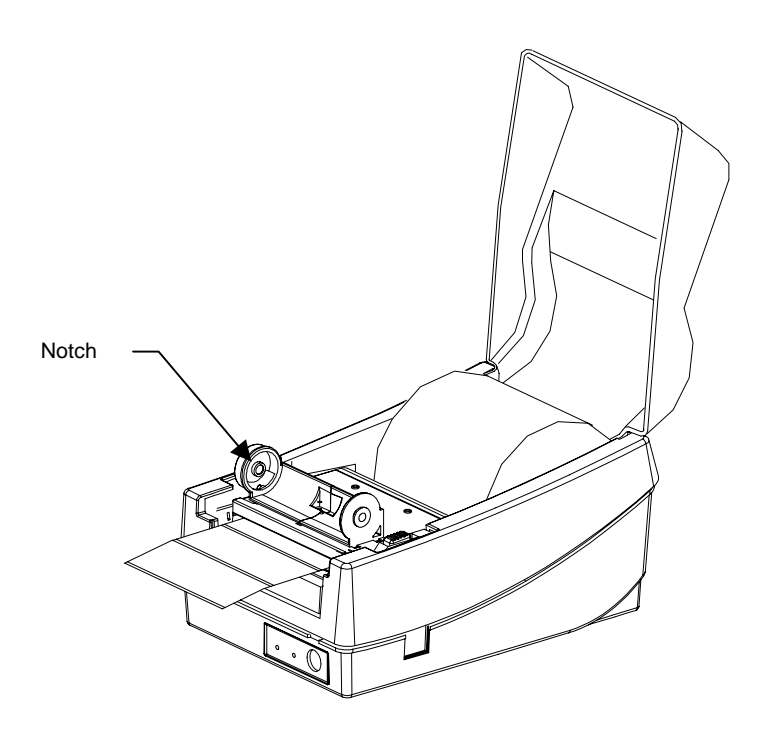

**Figure 9 – Ribbon Holder Notch Location**

- <span id="page-19-0"></span>5. Unwrap the **Ribbon Supply Roll** and place it into the **Supply Holder** of the print head module. Insert the left end of the **Ribbon Supply Roll** (end with slots) into the **Supply Holder** first then snap in the right end. Make sure that the ribbon core slots are mated with the notches on the ribbon drive mechanism.
- 6. Place the **Take-up Core** into the **Take-up Holder** of the print head module. Insert the left end of the **Take-up Core** into the **Take-up Holder** first then snap in the right end. Make sure that the **Take-up core** slots are mated with the notches on the ribbon drive mechanism.

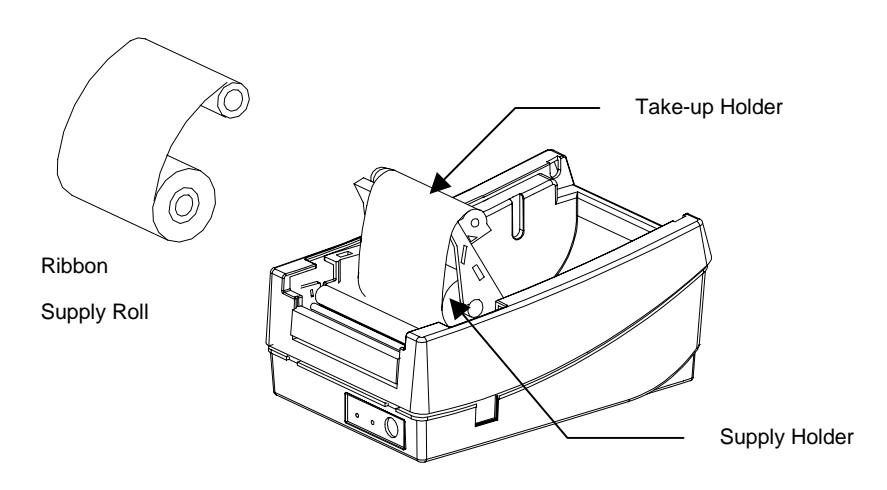

**Figure 10 – Ribbon Loading**

- 7. Manually rotate the **Take-up Core** until the transfer (typically black) portion of the ribbon, from the **Supply Holder** start onto the **Take-up Core**.
- 8. Close and latch the print head module.
	- *Note: The printer must be set to the Thermal Transfer mode to ensure the end of ribbon is detected. Refer to the section Feature Management Mode for instructions on how to change the Media Type feature.*

### <span id="page-20-0"></span>**Loading Media**

- 1. Open the **Media Access Cover** by lifting it up until it rests in the vertical position.
- 2. Slide the two **Print Head Latches** toward the back and unlock the print head module.
- 3. Raise the print head module.

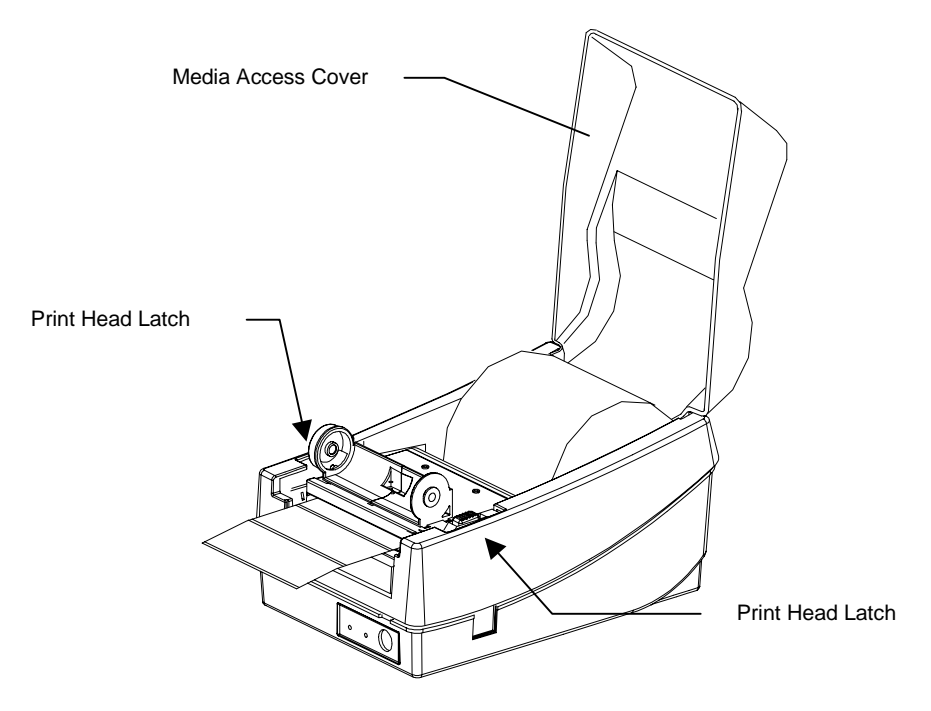

**Figure 11 – Open Media Access Cover**

4. Insert the **Media Spindle** into the core of the label media. The **Retainer Disk** should be on the right of the media with the smooth side toward the media.

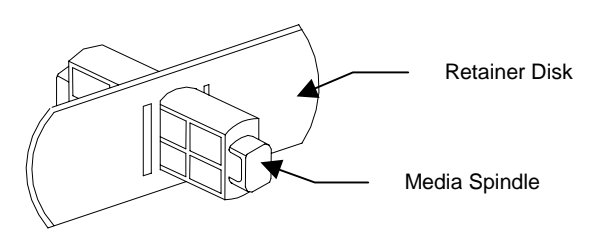

**Figure 12 – Media Spindle and Retainer Disk**

- 5. Insert the **Media Spindle** and media assembly into the spindle holder slots inside the printer. The labels should be face out feeding off the top of the roll.
- 6. Slide the media to the far left and then slide the **Retainer Disk** up against the media until it is snug.
- 7. In the base of the printer locate the **Right and Left Media Guides**.
- <span id="page-21-0"></span>*Note: The Right and Left Media Guides are 'U' shaped parts that are located at the bottom of the paper path. Only the Right Media Guide can be moved. The media should be snugly positioned in the 'U' portion of the guides.*
- 8. Slide the adjustable **Right Media Guide** to the far right of the printer.

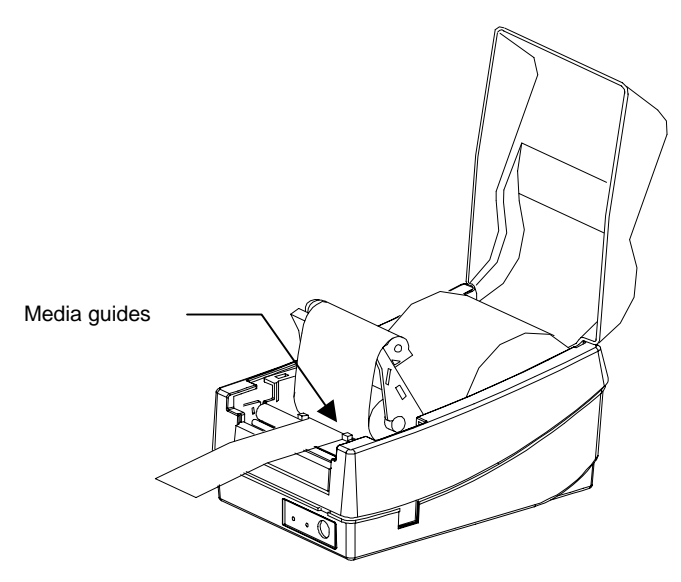

**Figure 13 – Loading Media**

- 9. Pull out 6 inches of media and thread the end of the media under the **Left Media Guide** and over the platen roller.
- 10. Slide the adjustable **Right Media Guide** to the left until it is gently touching the media.

*Note: If the Media Guides are too loose the media may pull out from them and result in false media out errors. If the Media Guides are too tight the media may buckle and result in media jams.*

- 11. Close and lock the print head module by pressing firmly until the right and left **Print Head Latches** snap shut.
- 12. Close the **Media Access Cover**.
	- *Note: The first time media is installed, the Media Sensor must be calibrated. After the first calibration no further calibration is required unless the media type (length, color, backing material, etc.) is changed or irregular feeding occurs. Refer to the section Calibrating Media Sensors for instructions on how to calibrate the media sensor.*

### <span id="page-22-0"></span>**Loading Media when Peel and Present Option is Installed**

- 1. Follow the same procedures in "**Loading Media**" up until step 11, close and lock the print head module.
- 2. Peel off 6 inches of labels from its backing.
- 3. Thread the label backing over the platen roller, over the **Peel and Present Bar** then back under the **Peel and Present Bar** towards the platen.
- 4. Turn on the power to "**1**" position.
- 5. With the print head module still open, press the **FEED** key. The printer will advance the backing. Once the label backing comes out of the front of the printer, turn off the power to "**O**" position.
- 6. Close and lock the print head module by pressing firmly until the right and left **Print Head Latches** snap shut.
- 7. Close the **Media Access Cover**.
- 8. Turn on the power to "**1**" position.
- 9. Press the **FEED** key to feed out the first label in the printer.

*Note: For the Peel and Present mode to function properly the Present Sensor must be enabled. Refer to the section Feature Management Mode for instructions on how to change the Present Sensor feature.*

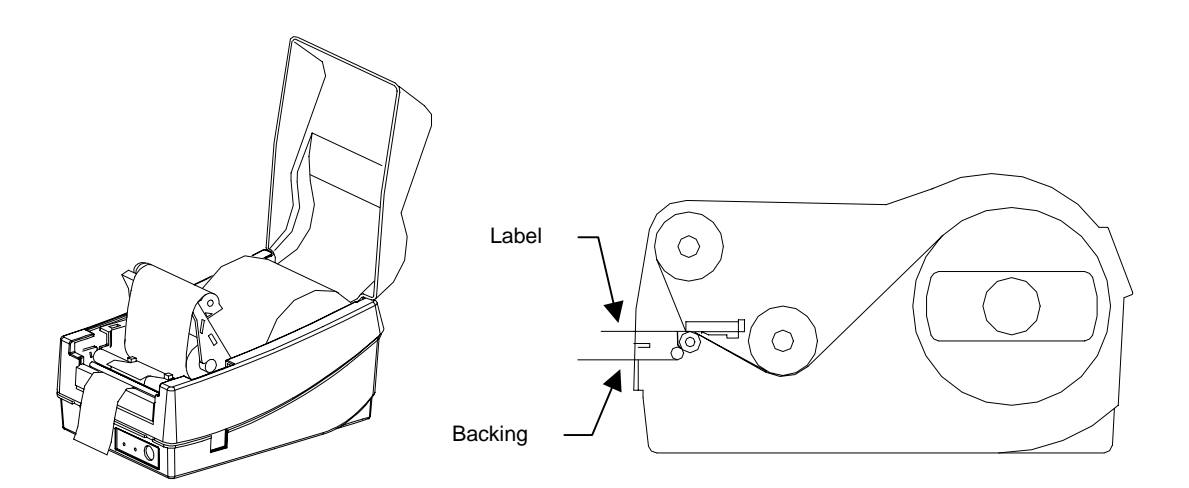

**Figure 14 – Loading Media - Peal and Present**

### <span id="page-23-0"></span> **Calibrating Media Sensors**

- **Important:** The first time media is installed, the **Media Sensor** must be calibrated. After the first calibration no further calibration is required unless the media type (length, color, backing material, etc.) is changed or irregular feeding occurs.
- 1. Ensure the printer is powered off.
- 2. Verify that the media is properly loaded and routed as detailed in **Loading Media** section.
- 3. While pressing *and holding* the **FEED** key, power on the printer.
- 4. The **READY LED** (right most LED) will blink twice.
- 5. Continue to hold the **FEED** key until the printer begins to feed the media.
- 6. Release the **FEED** key.
- 7. When feeding stops the printer has completed the Media Sensor Calibration procedure. The print head module can be opened and the media may be manually reversed back to the first label to save label stock.
- 8. After closing the print head module, press the **FEED** key again to re-align the media to the top of the label.

*Note: For the Calibration procedure to function properly the proper Media Sensing Type (Gap or Black Bar) must be selected. This setting may be made using the FeatureMan program supplied.*

## <span id="page-24-0"></span>**Printing the Configuration Label**

- 1. Ensure the printer is powered off.
- 2. Verify that the media is properly loaded and routed as detailed in **Loading Media** Section.
- 3. While pressing *and holding* the **FEED** key, power on the printer.
- 4. The **READY LED** (right most LED) will blink twice.
- 5. Continue holding the **FEED** key while the media feeds for several label lengths.
- 6. When the printer begins to print the configuration label you may release the **FEED** key.
- *Note: Media width at least 3 inches wide should be used for the configuration print out. The following figure is an example configuration printout. The feature settings on your printer may vary based on any setup changes made or firmware version installed in the printer.*

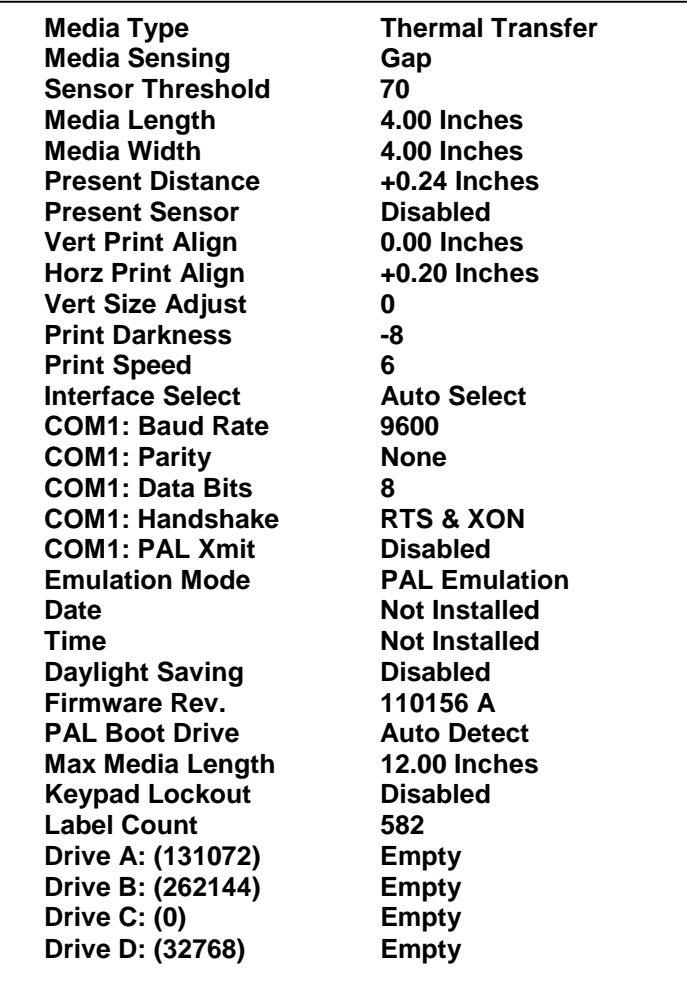

#### **Figure 15 – Configuration Print Sample**

## <span id="page-25-0"></span>**KEYPAD OPERATION**

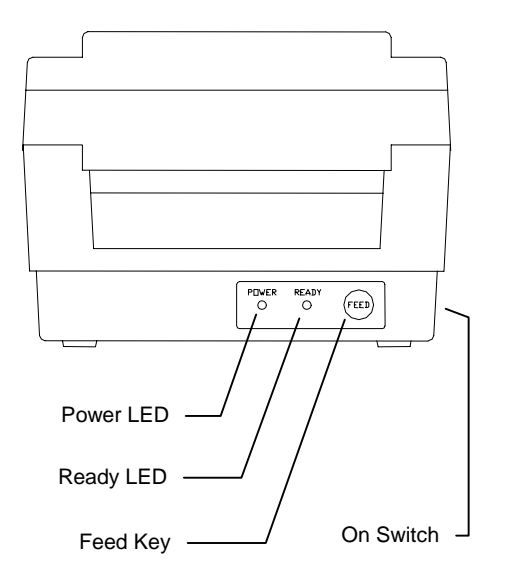

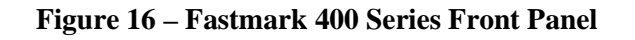

## **LED Description**

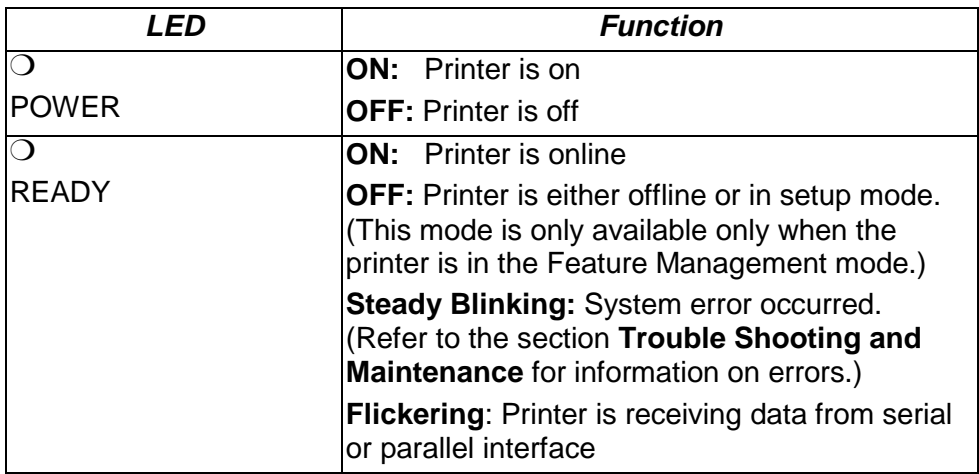

## <span id="page-26-0"></span>**FEED Key Operation**

Pressing the **FEED** key causes the printer to feed one label. During error conditions, when the **READY LED** is blinking, the **FEED** key will cancel the error.

### **Power up key functions**

Several different functions can be selected by holding the **FEED** key down during power up. The table below indicates the function performed when the **FEED** key is pressed and held for different lengths of time during power up.

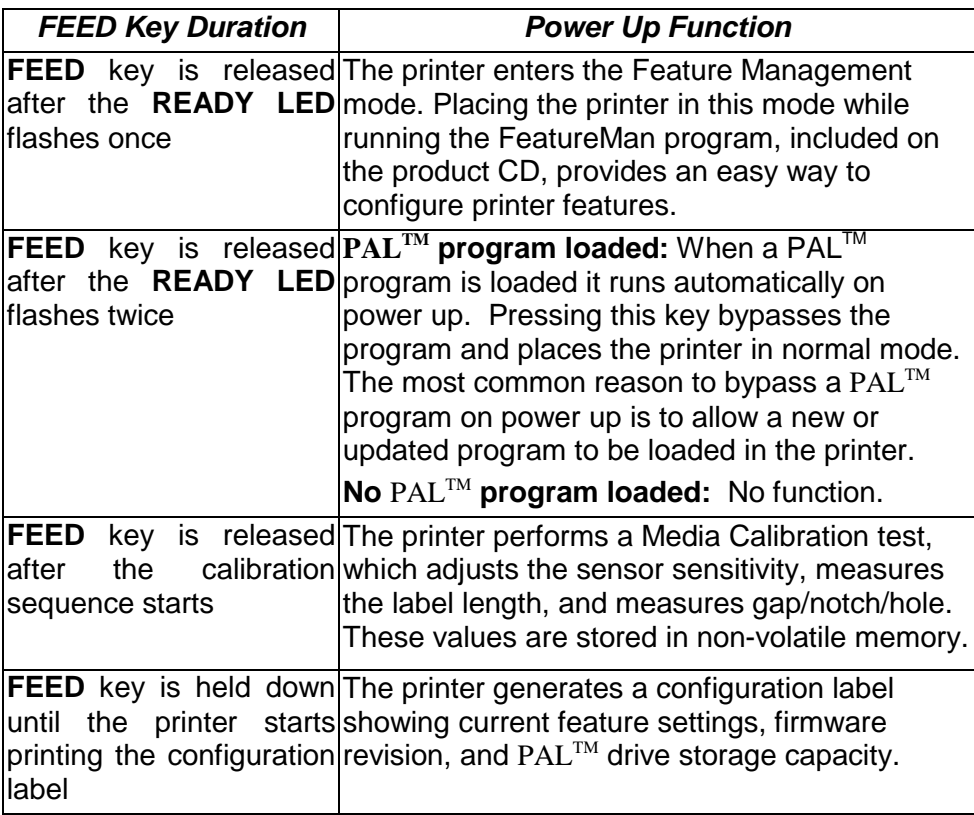

## <span id="page-27-0"></span>**Feature Management Mode**

The printer can be easily configured using the Feature Management Mode. When this mode is enabled the printer uses the serial interface to communicate feature settings to the **FeatureMan** program running on the PC. The printer remains fully functional while in the Feature Management Mode with the exception that the serial interface is dedicated to the **FeatureMan** program and cannot be used for host communication. Once features such as baud rate or media type are configured, the values are retained in non-volatile memory (NVM). Refer to the **Setup Feature and Value List** for a description of the printer features and their valid range of values.

If the serial interface is used for host communication the printer must be powered off after con figuring the features, reconnected to the host, and powered back on to resume normal printing.

If the parallel interface is used for host communication the printer may be operated directly from the Feature Management Mode. In this mode of operation the **FeatureMan** program will continue to provide front panel control and will display all On line, Off line, PAL programming and error messages.

Use the following procedure to enable the Feature Management Mode and configure the printer features.

- 1. Install the **FeatureMan** program included on the product CD.
- 2. Attach the printer to the PC using the included serial cable. Be sure to note which COM port is used on the PC.
- 3. Run the **FeatureMan** program on the PC. Select the COM port used as noted in the previous step. The simulated printer LCD should display "*Connecting*".
- 4. Power on the printer while holding down the **FEED** key.
- 5. Release the **FEED** key after the **READY LED** flashes once.
- 6. The printer should now begin communicating with the **FeatureMan** program. The printer will run through a series of power up messages ending with an Off line message.

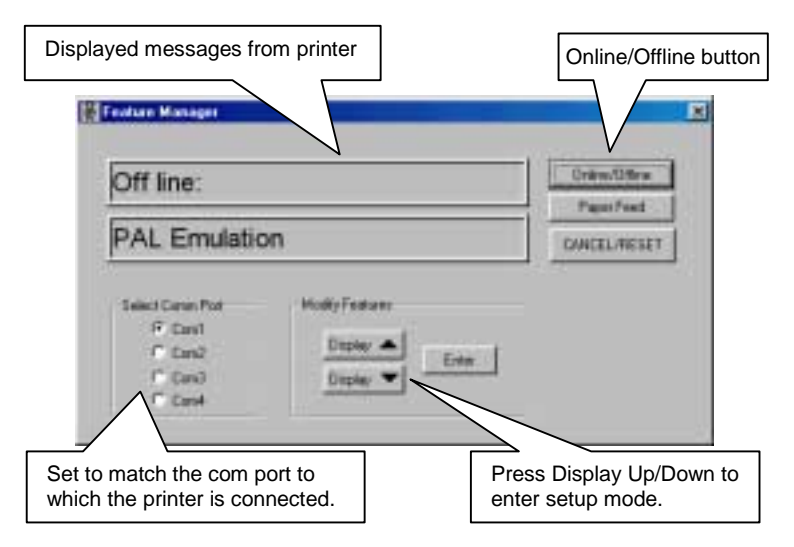

**Figure 17 – FeatureMan Program**

7. Click the Display Up/Down buttons to enter the setup mode.

<span id="page-28-0"></span>8. Continue to click the Display Up/Down buttons as needed until the feature to be modified is displayed on the top line of the display. (ex. Baud Rate)

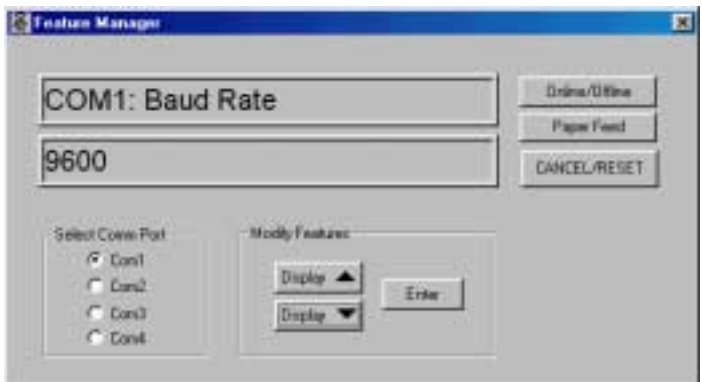

**Figure 18 – Changing Features**

- 9. Click the Enter button to enter the *Change* mode. The top line of the display should start blinking to indicate the *Change* mode is active.
- 10. Click the Display Up/Down buttons as needed to select the new value.
- 11. Click the Enter button to save the new value and exit the *Change* mode. The top line of the display should no longer be blinking.

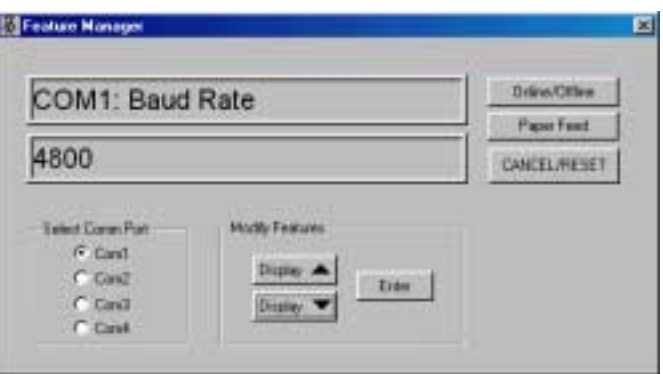

**Figure 19 – Changing Feature Values**

12. When all features have been adjusted, click the Online/Offline button and the printer is now ready for use. If a PAL program is loaded, the message now displayed on the simulated printer LCD will vary depending on the program.

### **Setup Feature and Value List**

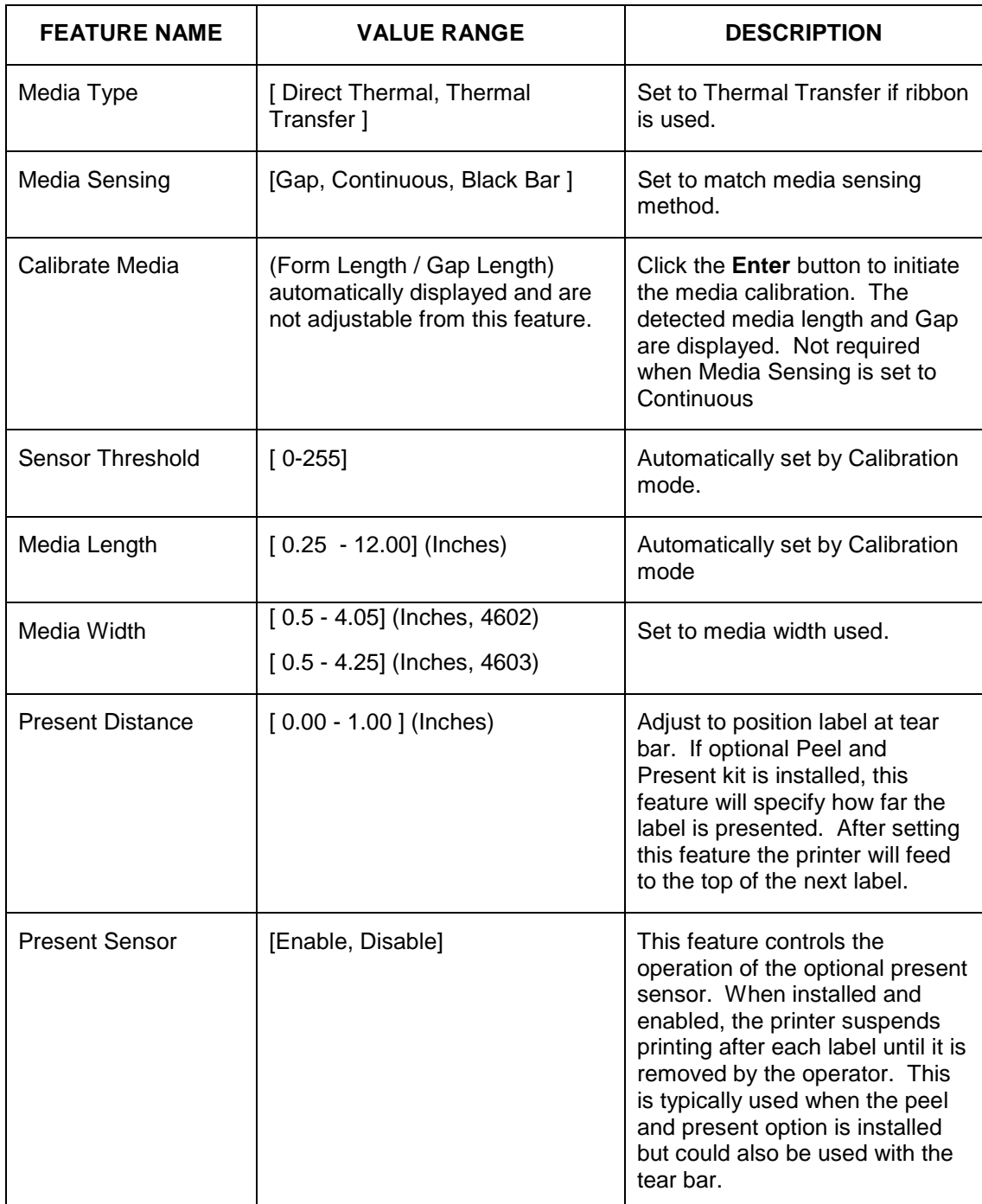

## **Setup Feature and Value List (continued)**

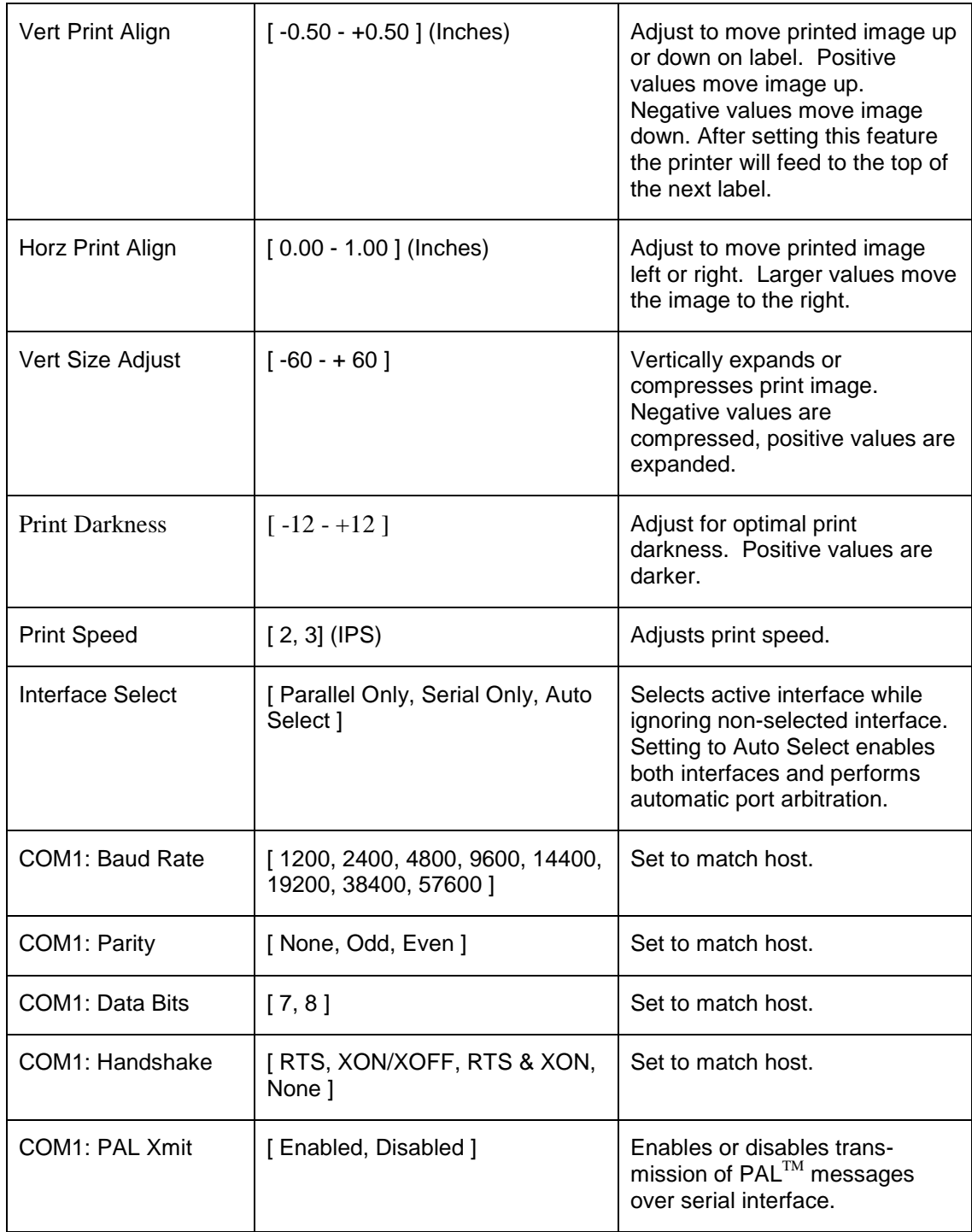

## **Setup Feature and Value List (continued)**

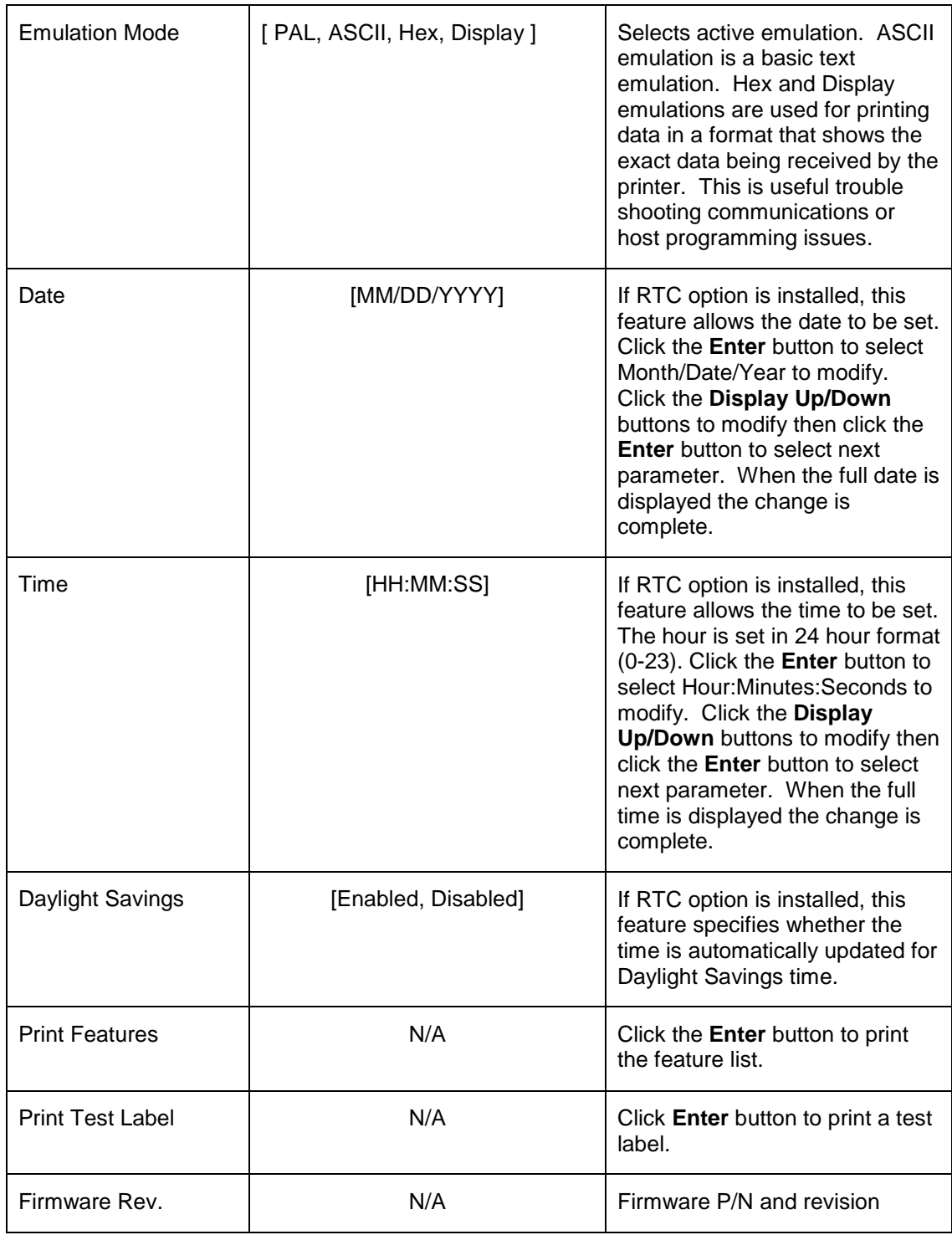

## <span id="page-32-0"></span>**PALTM PRINT LANGUAGE INTRODUCTION**

This section provides an introduction to basic  $PAL^{TM}$  print language abilities including fonts and bar codes. For information regarding PAL<sup>TM</sup> programming abilities, creating stand-alone applications, and other advanced topics please refer to the Fastmark PAL<sup>TM</sup> Print and Program Reference Manual.

The Windows driver included with the printer is an excellent method to generate  $PAL^{TM}$  print sequence based commands. For example, to easily determine which  $PAL^{TM}$  print sequences are used to produce a given label format, the Windows driver can be used to generate the necessary commands. In this case the basic label format would be generated using a Windows program, then the "print to file" option is selected. This will produce a file containing the exact commands required to produce a given label format. Using this file as a template a programmer can incorporate the necessary commands into the host or Windows based application. For more information refer to the section titled **Using the Windows Driver To Produce PALTM Print Command Examples.**

## <span id="page-33-0"></span>**Smooth Scalable Fonts**

PAL<sup>TM</sup> Print and Program capable printers allow a font to be selected by name, scaled, rotated, and placed on the drawing service. The table below lists the unique names used to select the fonts and a print sample showing a specific point size. Please refer to the PAL<sup>TM</sup> Print and Program Reference manual for detailed information on the use of fonts.

| Font              | <b>Point</b><br><b>Size</b> | <b>PALTM</b><br><b>Identifier</b> | <b>Sample</b>      |
|-------------------|-----------------------------|-----------------------------------|--------------------|
| <b>Sans Serif</b> | 14                          | SansSerif                         | ABCDEabcde01234    |
| OCRB              | 10                          | OCRB                              | ABCDEFabcdef012345 |

**Table 1 – PALTM Font List and Samples**

## **Supported Bar Codes**

PAL<sup>TM</sup> Print and Program capable printers allow a bar code to be selected by name, rotated if needed, and placed on the drawing surface. All popular linear and 2D bar codes are supported. Depending on bar code type, a number of parameters may be adjusted, as needed for example human readable, height, X dimension, check digits. Please refer to the PAL<sup>TM</sup> Print and Program Reference manual for detail information on the use of bar codes.

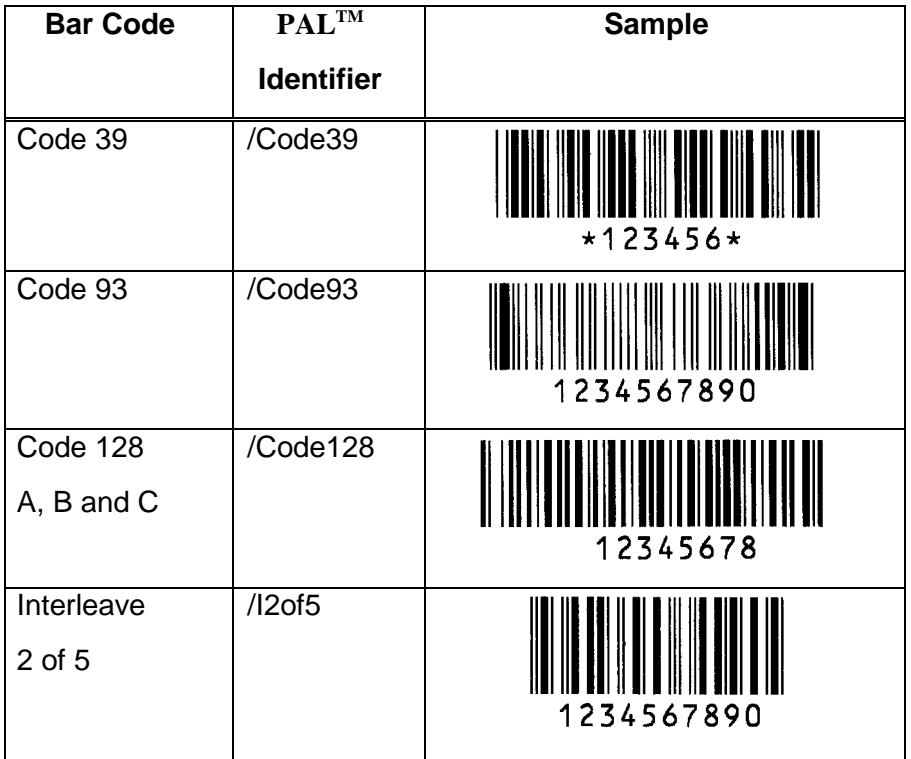

| <b>UPC-A</b>      | /UPCA     | <b>ALLE LE LE LE LUI DE LUI DE LA LUI DE LA LUI DE LA LUI DE LA LUI DE LA LUI DE LA LUI DE LA LUI DE LA LUI DE LA</b><br>ALLE 23456 LUI DE LA LUI DE LA LUI DE LA LUI DE LA LUI DE LA LUI DE LA LUI DE LA LUI DE LA LUI DE LA LUI DE L |
|-------------------|-----------|----------------------------------------------------------------------------------------------------|
| UPC-E             | /UPCE     |                                                                                                    |
| $EAN-8$           | /EAN8     | <br> 1234    5670                                                                                                    |
| <b>EAN-13</b>     | /EAN13    | $\overline{0}$                                                                                                    |
| Codabar           | /Codabar  | 12345678                                                                                                    |
| Postnet           | /Postnet  | المامية المائية المامانية المامانية أمالينا                                                                                                    |
| Maxicode          | /Maxicode |                                                                                                    |
| <b>MSI Plessy</b> | /MSI      | 123448                                                                                                    |
| <b>PDF-417</b>    | /PDF417   | AW.                                                                                                    |

**Table 2 – PALTM Bar Code List and Samples**

## <span id="page-35-0"></span>**PAL<sup>™</sup> Print and Program Label Tutorial**

This Label Tutorial provides instructional steps showing the basic commands needed to create labels using  $PAL^{TM}$  Print and Programming Language. This section covers some of the most common sequences used to print fonts, bar codes, lines etc. Each label introduces a basic concept and builds on the preceding label. Upon completion of the tutorial, a label consisting of text in two orientations, a line, a box and a bar code will be covered.

The examples may be created using a text editor and saved for subsequent transmission to the printer using the FlashWiz program found on the product CD, using the DOS copy command, or the send file command that is implemented in most terminal emulators.

For a deeper understanding of the concepts behind the sample label and the programming capabilities of  $\text{PAL}^{\text{TM}}$ , please refer to the  $\text{PAL}^{\text{TM}}$  Pint and Program Reference Manual.

**Note:** *The PALTM Print and Program command interpreter is case sensitive! All commands must be entered exactly as shown in the examples.*
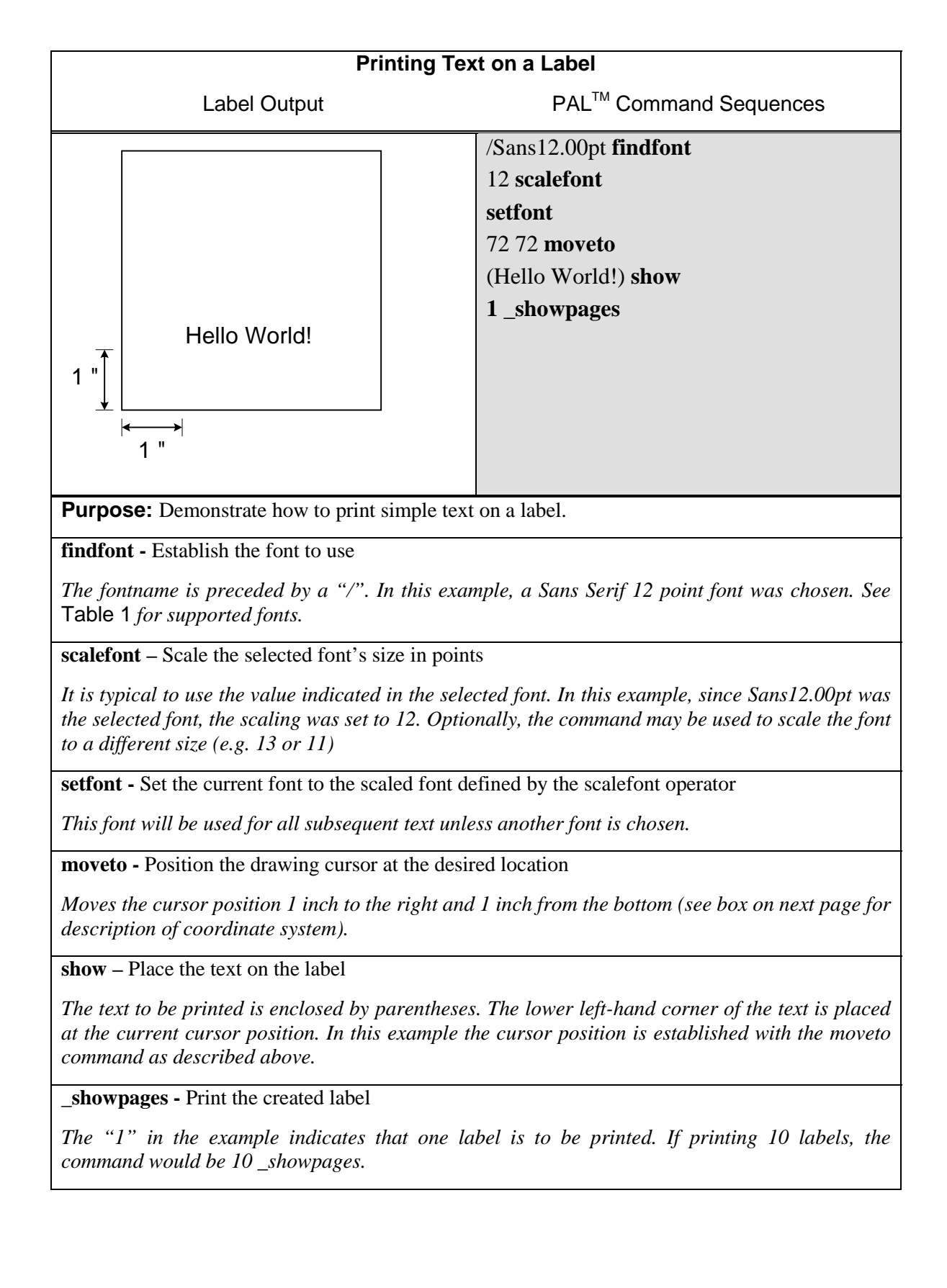

### **PAL<sup>™</sup> Print and Program Coordinate System**

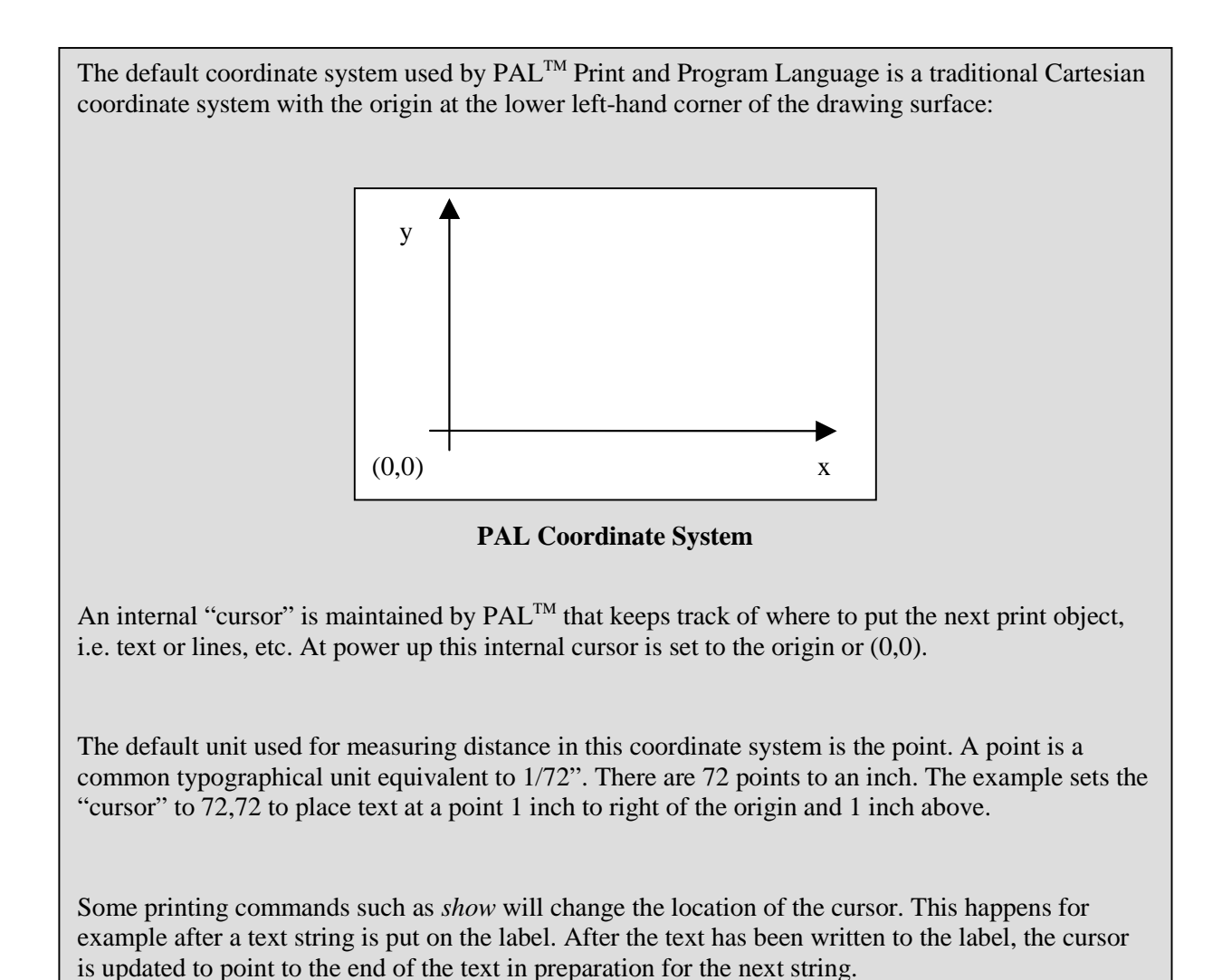

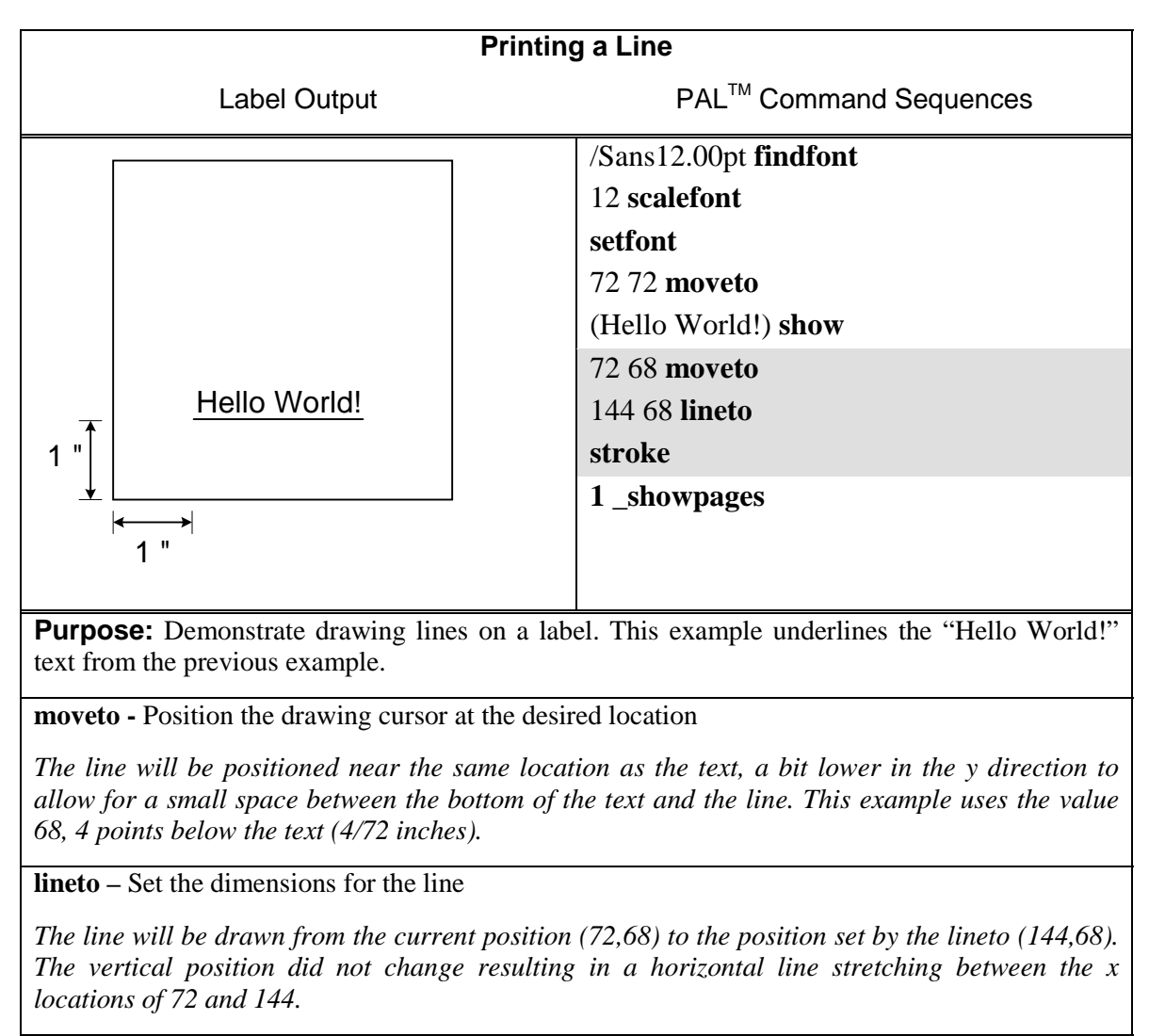

**stroke –** Draw the line

*Actually draws the line specified by the lineto command*.

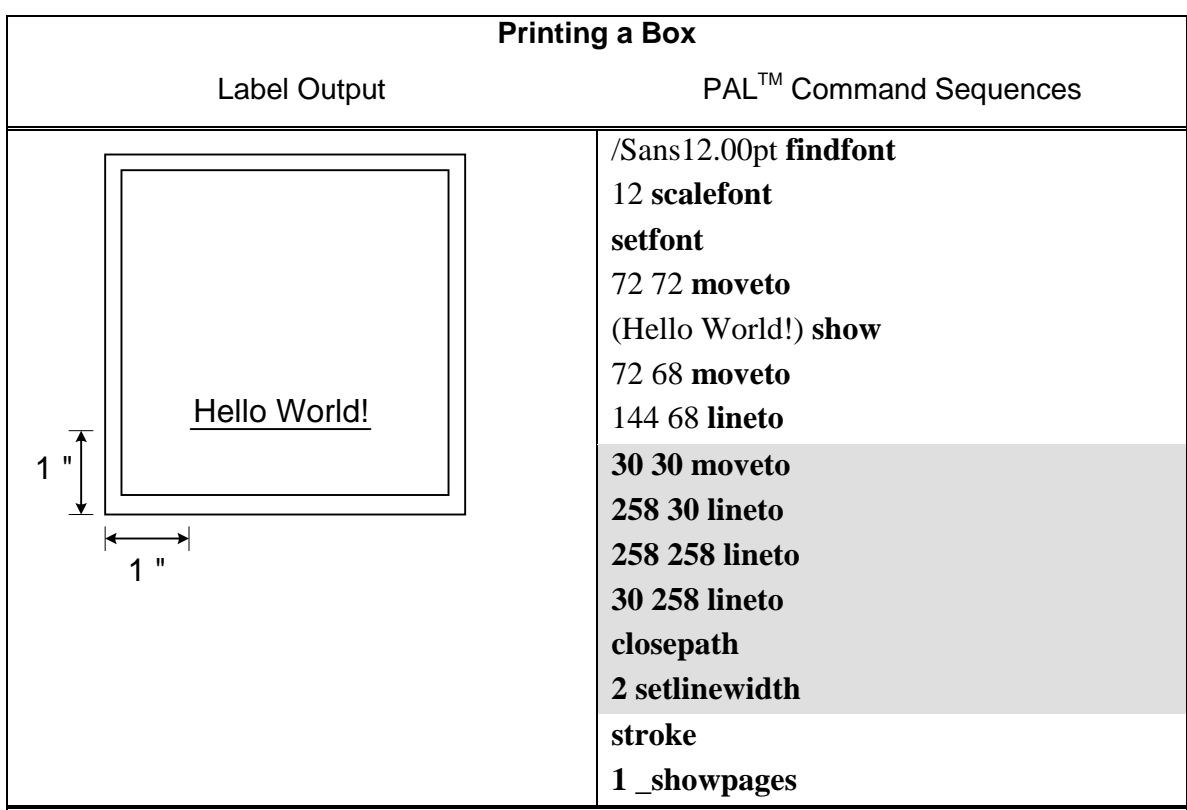

**Purpose:** Demonstrate the drawing of a rectangular box. This example builds on the previous example by drawing a frame around the label. A  $4''$  x  $4''$  (288 points x 288 points) label is used in this example. The frame will be placed within 30 points of the edge of the label.

**moveto -** Position the drawing cursor at the desired location

*This example assumes a 4" x 4" label (288 points x 288 points). A frame is drawn by moving to the starting point with the moveto operator.*

**lineto -** Set the dimensions for the line

*Forms three sides of the box with three separate lineto operators.*

**closepath -** Close the shape

*A box is drawn by drawing 3 sides of the box with the lineto operator followed by closepath, which closes the box by drawing the last line. It is important to use this operator to close a shape since the imaging algorithms may or may not actually close the shape due to rounding errors in the algorithm.*

**setlinewidth -** Set the width of the lines

*The width is set in points. In this example, the line width is set to 2 points. The line width value will remain the effective value for all lines until changed.*

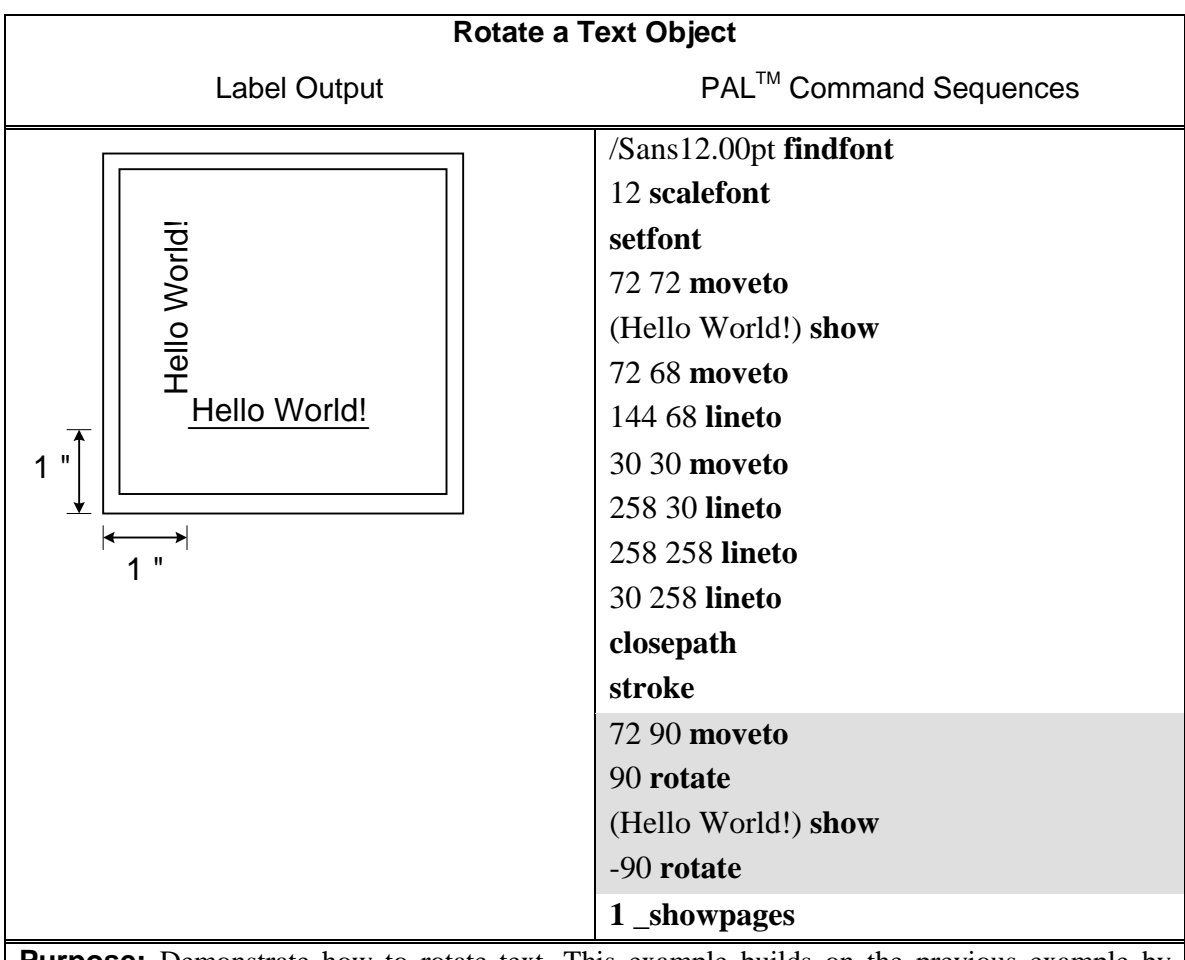

**Purpose:** Demonstrate how to rotate text. This example builds on the previous example by placing another instance of "Hello World!" rotated 90 degrees.

**moveto -** Position the drawing cursor at the desired location

*The text will be located at the same x position and slightly higher in the y direction relative to the previous text.*

**rotate -** Rotate the coordinate system

*In this example the coordinate system is rotated 90 degrees. Since the entire drawing surface is being rotated, it is important to reset the rotation by the same amount in the opposite direction (- 90 degrees) after text has been placed.*

**show -** Place the text on the label

*The text to be printed is enclosed by parentheses. The lower left-hand corner of the text is placed at the current cursor position.*

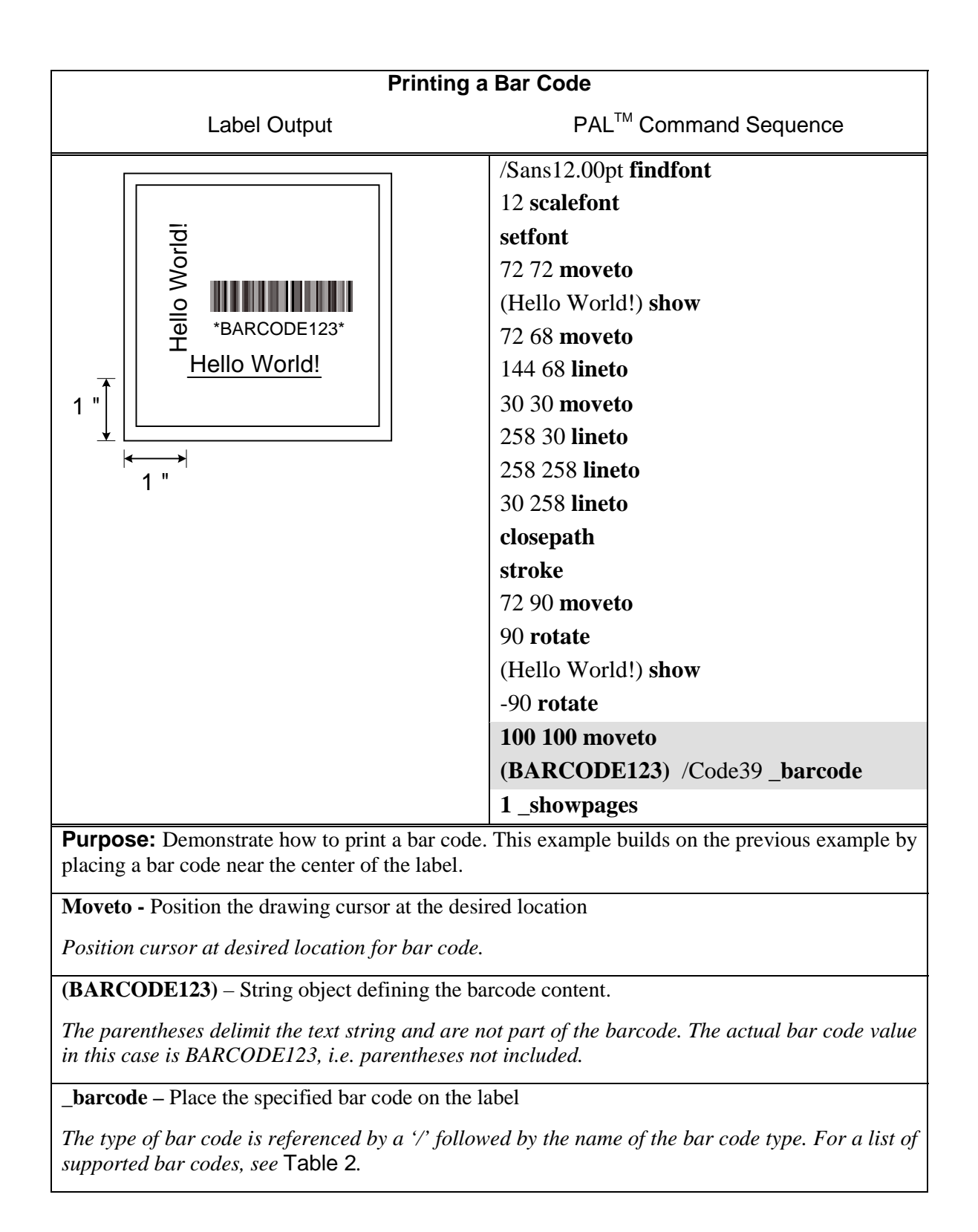

# **INTRODUCTION TO PALTM ADVANCED TOPICS Advanced Overview**

As previously mentioned the  $PAL^{TM}$  Print and Program Language is both a powerful printing and programming language. For example the included Windows driver takes advantage of the powerful printing portion of the language. Your VAR or internal programming staff may take advantage of some of the programming abilities. The fact that a single printer language supports both capabilities is unique. PAL<sup>TM</sup> Print and Program enabled printers can be used in many ways not supported by traditional printers.

A full technical description of the PALTM Print and Program Language is beyond the scope of this manual. Please refer to the PAL<sup>™</sup> Print and Program Language Reference manual for details.

For assistance developing PAL<sup>TM</sup> applications or solutions for your unique labeling requirements, please contact your sales representative.

# **PALTM Print and Program Language Features**

- $\Box$  Page Description Language
- □ No control Codes (easy to pass through networks, filters, etc.)
- $\Box$  Compatible with midrange and mainframe computers and any host or PC programming language.
- $\Box$  Is an executable language
	- Procedures can be defined
	- Functions
	- Conditional statements
	- **Loops**
- $\Box$  Can create and use simple and/or complex data formats
- $\Box$  Can gain full access to resident printer features
	- " LCD
	- **Interfaces**
	- $\blacksquare$  Keys
	- **EXECUTE:** Keyboards
	- **Internal Memory drives**
- □ Language is Reverse Polish Notation (RPN)
	- Like HP Calculator
	- Arguments first then operators i.e.  $4 \cdot 6 + \text{versus } 4 + 6 =$
	- Data passed on stack
- $\Box$  PAL<sup>TM</sup> Coding Structure is Free Form
	- " All operators, objects, and data are separated by whitespace: CR, CR+LF, LF, LF+CR, Tab, or Space.
	- " Extra lines in data are OK
	- Comments may be added proceeded by % character.
- $\Box$  Powerful Object handling
	- " Basic Objects: Integers, Fixed-Point, Boolean
	- " Composite Objects: String, Name, Arrays, Dictionaries, Procedures

# **Sample Demo Files**

Several text files containing  $PAL^{TM}$  examples are included on the product CD. These files show programming techniques and examples, which may be incorporated into host or PC programming or just used as reference. Each text file includes descriptive comments within the file. Below is a description of each file:

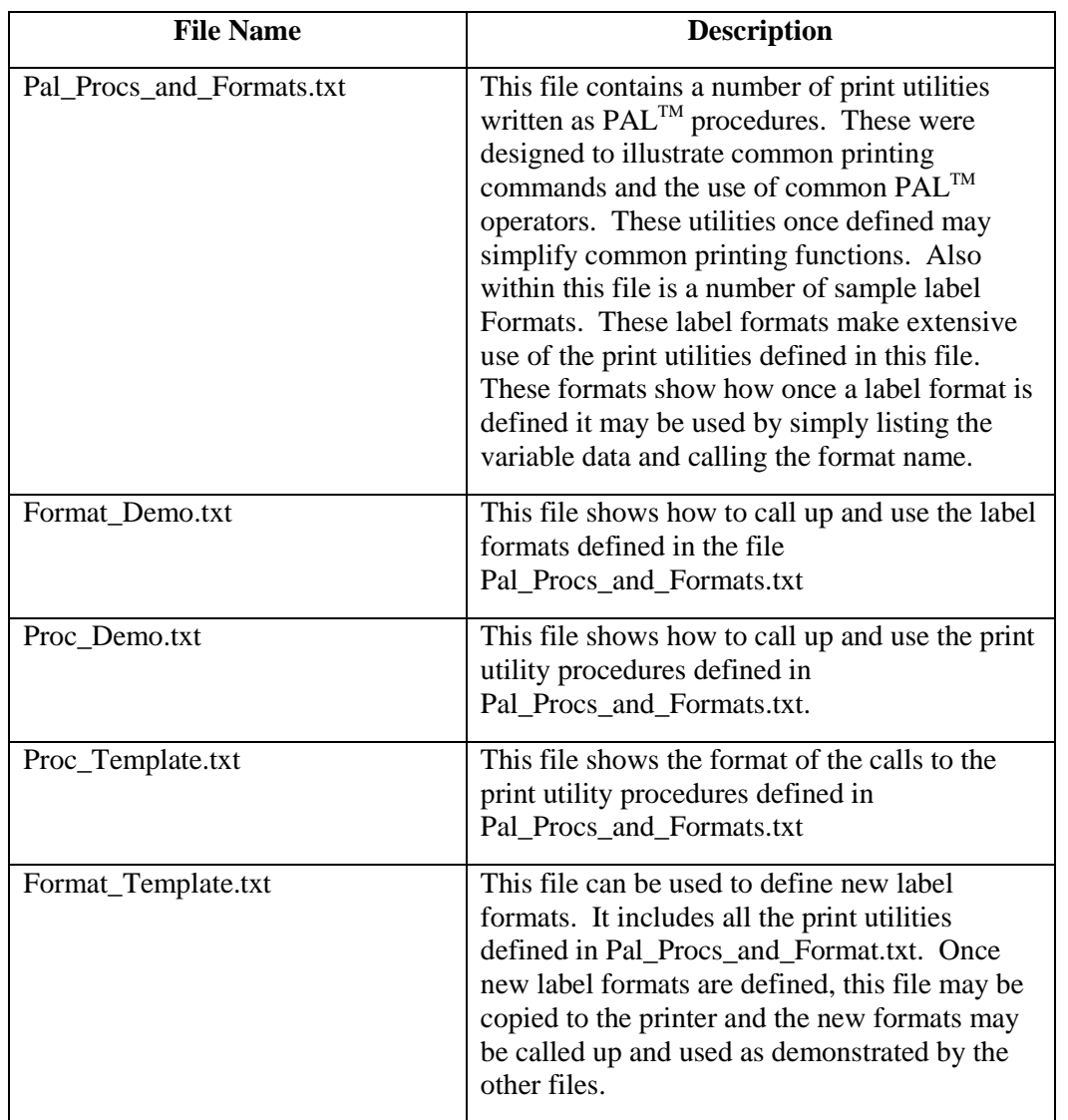

*Note: Before using any of the print utility procedures or label format procedures defined in the text file Pal\_Procs\_and\_Formats.txt, this file must be copied to the printer so that the PALTM interpreter can parse these new procedures. The FlashWiz utility included on the product CD may be used to copy this file to the printer prior to use.*

# **Example of a Procedure defined in PAL<sup>™</sup>**

The following procedure is defined in Pal\_Procs\_and\_Formats.txt and illustrates how PAL<sup>TM</sup> commands may be combined in a procedure to create a completely new function or capability. The file Pal\_Procs\_and\_Formats.txt must be copied to the printer prior to using any of these utilities. The following utility shows how PAL<sup>TM</sup> operators are used to create a simple Box draw procedure. This Box procedure makes use of another procedure defined called inchtopts. This procedure takes measurements in inches and converts to points which is the native unit used by PAL<sup>TM</sup>. The advantage of using a procedure like this to draw boxes is to simplify the use of the PAL<sup>TM</sup> language. Instead of issuing  $7$  PAL<sup>TM</sup> commands to draw a box, this single procedure may be called with 5 parameters (lower left corner x,y, upper right corner x,y, and line width).

```
%========================================================================
% Box draw procedure
% Usage: botX(in.) botY(in.) topX(in.) topY(in.) lwidth(in.) Box
                              3.9 1.\overline{9} 0.01 Box
%
% (topX, topY)
\frac{9}{2} +---------
\sim \sim \sim \sim \sim \sim \sim \sim% | |
\frac{1}{2}% (botX, botY)
%
%========================================================================
/Box
{
  /lwidth exch def
  /topY exch def
  /topX exch def
  /botY exch def
  /botX exch def
  botX inchtopts botY inchtopts moveto
  botX inchtopts topY inchtopts lineto
  topX inchtopts topY inchtopts lineto
  topX inchtopts botY inchtopts lineto
  closepath
  lwidth inchtopts setlinewidth
  stroke
} bind def
```
### **Example of calling a Procedure from a host application**

The two lines preceded by % are comment lines ignored by the  $PAL^{TM}$  interpreter and don't actually need to be transmitted to the printer. The last line shows the actual call to the procedure named Box defined in Pal Procs and Formats.txt. Note that floating point numbers must have a leading 0 for example 0.1 instead of .1. Also note while the example below uses many spaces between parameters, this is only for clarity and only a single whitespace character is actually needed i.e. 0.1 0.1 3.9 1.9 0.01 Box would also work.

```
% Box draw
% botX(in.) botY(in.) topX(in.) topY(in.) lwidth(in.) Box
0.1  0.1  3.9  1.9  0.01  Box
```
# **Demo Label showing use of Print Utility Procedures**

After the file Pal\_Procs\_and\_Formats.txt has been copied to the printer, a number of new procedures are now defined in the printer (until powered off). These procedures have been written specifically to demonstrate how to use the PAL<sup>TM</sup> Print and Program operators to produce printed output. These procedures also provide easy ways to print various objects without actually needing to know the  $PAL^{\hat{T}M}$  language. The print utility procedures may be incorporated into custom programming or just used as reference to better understand the  $PAL^{TM}$  Print and Program operators. After downloading Pal\_Procs\_and\_Formats.txt to the printer, copy the file Proc\_Demo.txt to the printer. This file uses the various print utility procedures defined to produce a demo label. Using a text editor, open the file Proc\_Demo.txt file to see how these various utilities may be used as shown in the demo label print sample below.

The interesting thing to note in the Proc Demo.txt file is that the only actual PAL<sup>TM</sup> operator used is the showpage operator. The other procedure names used such as Printfont and Printbarcode are not native PALTM operators but new procedures defined. A careful study of the definition of these procedures will reveal the actual PAL<sup>TM</sup> operators used.

The basics of creating procedures and using them in the  $PAL^{TM}$  language should start to make sense after reviewing how the procedures are defined (in Pal\_Procs\_and\_Formats.txt) and how they can be used (in Proc\_Demo.txt). New procedures performing virtually any task can now be written using the PAL<sup>TM</sup> Print and Program Reference manual for detailed information on additional  $PAL^{TM}$  operators. The existing procedures may be modified as needed to meet requirements or completely new procedures may be written.

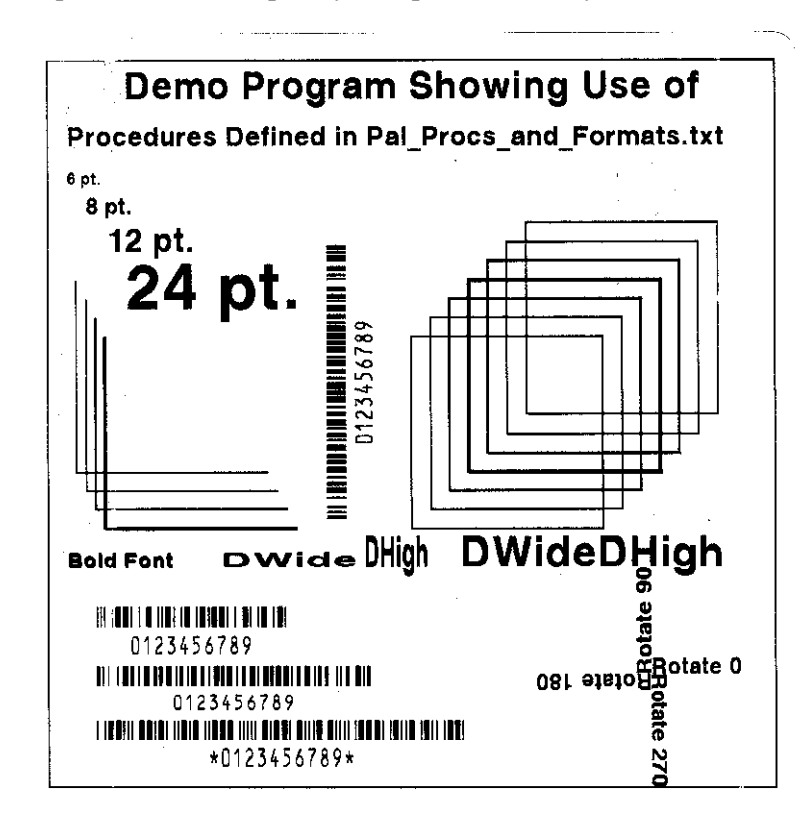

## **Example of How to Define Label Formats**

The example below shows how a label format can be defined as a PAL<sup>TM</sup> procedure. This label format called Mailing\_Label uses 5 variables. Notice how the variables are defined in reverse order compared to how this format is called. This format is defined in Pal\_Procs\_and\_Formats.txt. Looking at this file will also reveal that this procedure makes use of the print utility procedures also defined in this file. Instead of using these print utilities, these formats could also use direct PALTM operators. This approach however allows label formats to be defined with very little knowledge of the PAL<sup>TM</sup> Print and Program Language. In this label format the procedures Printfont, PrintBoldfont, and Printbarcode are used. These are not native PAL<sup>TM</sup> operators but new procedures also defined in this file. Using print utility procedures like this in the label format makes it easy to define formats using inches as the measurement system with very little knowledge of PAL<sup>TM</sup> operators.

The procedure below defines a label format called Mailing\_Label. This name is case sensitive. The first 5 lines after the { character assign the passed parameters to names. These names are in turn used when needed to pass information to PAL<sup>TM</sup> operators or in this case other PAL<sup>TM</sup> procedures. When the label format is called, the very first parameter specified will be the name. Notice in the definition below that the Name variable is actually the last defined. This is due to the stack based nature of  $PAL^{TM}$ . The first defined parameter on the stack is the last off the stack (just like a stack of plates for example, last one stacked is first one off). The line below shows that at an X,Y position of 0.25", 0.75", the name variable will be printed in bold at a size of 12 points with no rotation. This PrintBoldfont procedure makes it easy to place text of any size and rotation at any position just by specifying the parameters in correct order then calling the PrintBoldfont.

0.25 0.75 0 12 Name PrintBoldfont

If should also be noted that the label format defined below is actually just another  $PAL^{TM}$  procedure definition just like the PrintBoldfont. Parameters are passed to these procedures in the same way. The big difference is that the PAL<sup>TM</sup> operator *showpage* is included in the label format procedure which will actually cause a label to be printed each time this format is called.

%=============================================================================== % Mailing\_Label procedure definition % Usage: Name Street CityState Zip5 Zip4 Mailing\_Label % Example: (John Doe) (1234 Main St.) (Anytown, NC) (12345) (1234) Mailing\_Label %=============================================================================== /Mailing\_Label { /Zip4 exch def /Zip5 exch def /CityState exch def /Street exch def /Name exch def 0.25 0.75 0 12 Name PrintBoldfont 0.25 0.55 0 12 Street Printfont 0.25 0.35 0 12 CityState ( ) concat Zip5 concat (-) concat Zip4 concat Printfont 0.1 0.1 0 0.1 Zip4 Zip5 concat /Postnet Printbarcode

**showpage**

} bind def

# **Example of calling Label Format from Host Application**

The example below shows how a form named Mailing\_Label that was defined in the file Pal\_Procs\_and\_Formats.txt may be called from a host or PC application. The file Pal\_Procs\_and\_Formats.txt must be copied to the printer first before the label format is defined. Also it is possible to store the formats in Flash memory which is an advanced topic not covered here. Other examples of calling these formats may be found in Format\_Demo.txt

Notice how strings are enclosed in ( ). Also notice how variables are separated by whitespace which may be a single space character or a CR+LF. Two possible call formats are shown below each producing the same output as the label sample below shows.

The actual label format name is shown in bold for clarity.

```
(John Doe)
(1234 Main St.)
(Anytown, NC)
(12345) (1234)
Mailing_Label
Or an equivalent format:
(John Doe) (1234 Main St.) (Anytown, NC) (12345) (1234) Mailing_Label
```
Print sample produced by label format Mailing\_Label.

# **John Doe 1234 Main St.** Anytown, NC 12345-1234 اسلاما بابيان المارا بالمارا بالمارط والمارا بالمبا

# **WINDOWS PRINTER DRIVER Windows 2000 Driver Installation**

- 1. From the task bar select Start->Settings->Printers. The printers folder should be displayed.
- 2. Double click the Add Printer icon.
	- $\Box$  The Add Printer Wizard dialog should be displayed.
	- $\Box$  Click the Next button.
- 3. Select the Local printer option and click the Next button.
- 4. Select the desired printer port and click the Next button.
- 5. From the Manufacturers list dialog click the Have Disk button.
- 6. From the Install From Disk dialog browse to the location of the driver files and click OK.
- 7. From the Install from Disk dialog, select the displayed .inf file and click OK.
- 8. Click OK from the Install From Disk dialog.
- 9. The Add Printer Wizard should now display the available models for this driver. Select the model you wish to install and click Next.
- 10. Select Replace existing driver and click Next.
- 11. From the Name your printer dialog, enter the name you wish to call the printer. This name will be displayed in the Printers Dialog. Also, if you want this printer to be the default system printer, click this check box now. Click the Next button.
- 12. Select the desired option from the Printer Sharing dialog and click Next.
- 13. Select No to the print test page question since the test page does not fit within the printers page size and click Next.
- 14. Click the Finish button on the Completing the Add Printer Wizard. If a Hardware Installation message is displayed, click Continue Anyway. A printer icon should be added to the list of printers. If a message is displayed indicating the installation could not be completed, you may need to change the security level for installing drivers and repeat the installation process.

If you have set the printer as the default printer, the driver is now ready for use.

If you did not set the printer as the default printer, you can change the setting by right clicking on the printers' icon and select 'Set as Default' from the dialog.

If you are replacing an existing driver, you may have to reboot your system in order to reload the new driver.

### **Selecting Printer Fonts**

When the driver is installed, a custom True Type font is also installed called AMT Sans Serif which closely matches the resident scalable font in the printer. This font may be printed in a variety of point sizes. Using this font increases print speed and minimizes the data transmitted to the printer. Use of other True Type fonts are supported but are printed as graphics. To use the printer resident font:

- 1) For each size font highlight the font using the mouse.
- 2) From your applications font selection list, select AMT Sans Serif font.
- 3) Using your applications font size ability, select the point size as needed to produce the size font desired.

Repeat for all text area's for which you will use the printer resident font.

### **Printing Bar Codes From Windows 2000 Applications**

Using the Fastmark PAL<sup>TM</sup> Windows driver, printing bar codes from any Windows application is possible. These bar codes are printed using the internal bar code ability of the printer resulting in superior bar code quality. The following steps indicate how to do this:

- 1) Ensure the Fastmark PAL<sup>TM</sup> Driver is selected within this application.
- 2) Select the media size to be used for this label.
- 3) Position the text or numeric data at the approximate position it is to be printed at using whatever methods are possible within the particular program you are using. You can use a text box if supported by your application.
- 4) If your application supports text rotation, you can do this now. Some applications may require you to use a "text box" to generate rotated text.
- 5) Highlight this text or numeric data as you normally would before changing the font.
- 6) Using the normal method of selecting fonts such as a pull down menu, select one of the bar code fonts displayed such as FM Code 128A.

*Note: The font will still be displayed as text or numeric data however when printed will appear as a barcode.*

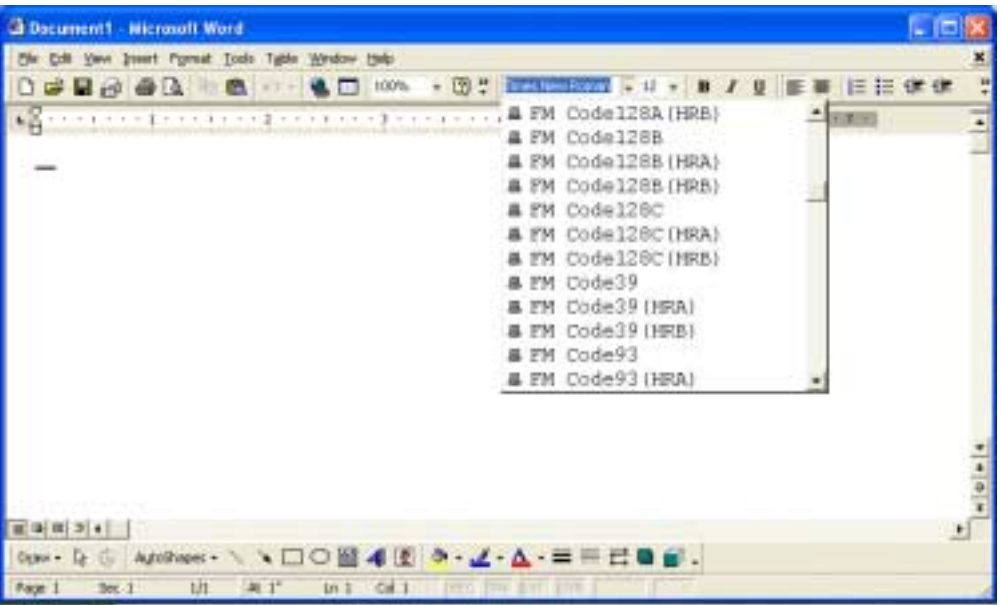

### **Adjusting the Windows 2000 Driver Bar Codes**

Using the method just described, any Windows application can produce bar codes using the Fastmark drivers. Simply selecting the font as a bar code font does this. The driver also provides ways to finely adjust the bar code printed. For example, human readable text may be enabled or disabled. The X dimension may be adjusted. Depending on the bar code type other parameters may be adjusted for example enabling or disabling a check digit.

Each bar code property may be accessed by selecting the driver then Advanced Options dialog box. Each bar code type is listed. Click on the + symbol to expand the possible selections for a particular bar code. Then the settings for that bar code may be adjusted and will be saved with the current document.

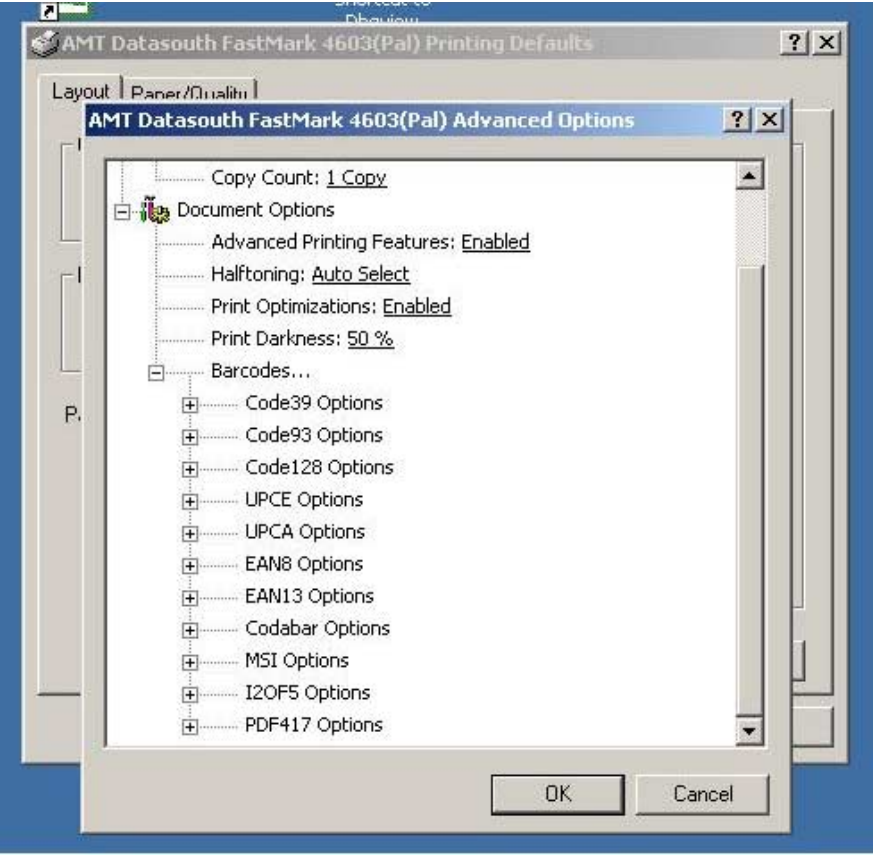

### **Windows XP Driver Installation**

- 1. Go to the Printers and Faxes folder.
- 2. In the Printer Tasks window double click the Add a Printer icon. The Add Printer Wizard dialog should be displayed. Click the Next button.
- 3. Select the Local printer option and click the Next button.
- 4. If the New Printer Detection dialog is displayed, click the Next button to install manually.
- 5. Select the desired printer port and click the Next button.
- 6. From the Manufacturers list dialog click the Have Disk button.
- 7. From the Install From Disk dialog browse to the location of the driver files. An installation file should be displayed. The file has an .inf and the filename depends on the model being installed. Select this file and click Open.
- 8. Click OK from the Install From Disk dialog.
- 9. The Add Printer Wizard should now display the available models for this driver. Select the model you wish to install and click Next.
- 10. Select Replace existing driver. Click Next.
- 11. Choose whether to install the printer as the default printer. Click Next.
- 12. Select No to the print test page question since the test page does not fit within the printers page size and click Next.
- 13. Click the Finish button on the Completing the Add Printer Wizard. If a Hardware Installation message is displayed, click Continue Anyway. A printer icon should be added to the list of printers. If a message is displayed indicating the installation could not be completed, you may need to change the security level for installing drivers and repeat the installation process.

If you have set the printer as the default printer, the driver is now ready for use.

If you did not set the printer as the default printer, you can change the setting by right clicking on the printers' icon and select 'Set as Default' from the dialog.

If you are replacing an existing driver, you may have to reboot your system in order to reload the new driver.

### **Selecting Printer Fonts**

When the driver is installed, a custom True Type font is also installed called AMT Sans Serif which closely matches the resident scalable font in the printer. This font may be printed in a variety of point sizes. Using this font increases print speed and minimizes the data transmitted to the printer. Use of other True Type fonts are supported but are printed as graphics. To use the printer resident font:

- 1) For each size font highlight the font using the mouse.
- 2) From your applications font selection list, select AMT Sans Serif font.
- 3) Using your applications font size ability, select the point size as needed to produce the size font desired.

Repeat for all text area's for which you will use the printer resident font.

### **Printing Bar Codes From Windows XP Applications**

Using the Fastmark PAL<sup>TM</sup> Windows driver, printing bar codes from any Windows application is possible. These bar codes are printed using the internal bar code ability of the printer resulting in superior bar code quality. The following steps indicate how to do this:

- 1) Ensure the Fastmark  $PAL^{TM}$  Driver is selected within this application.
- 2) Select the media size to be used for this label.
- 3) Position the text or numeric data at the approximate position it is to be printed at using whatever methods are possible within the particular program you are using. You can use a text box if supported by your application.
- 4) If your application supports text rotation, you can do this now. Some applications may require you to use a "text box" to generate rotated text.
- 5) Highlight this text or numeric data as you normally would before changing the font.
- 6) Using the normal method of selecting fonts such as a pull down menu, select one of the bar code fonts displayed such as FM Code 128A.

*Note: The font will still be displayed as text or numeric data however when printed will appear as a barcode.*

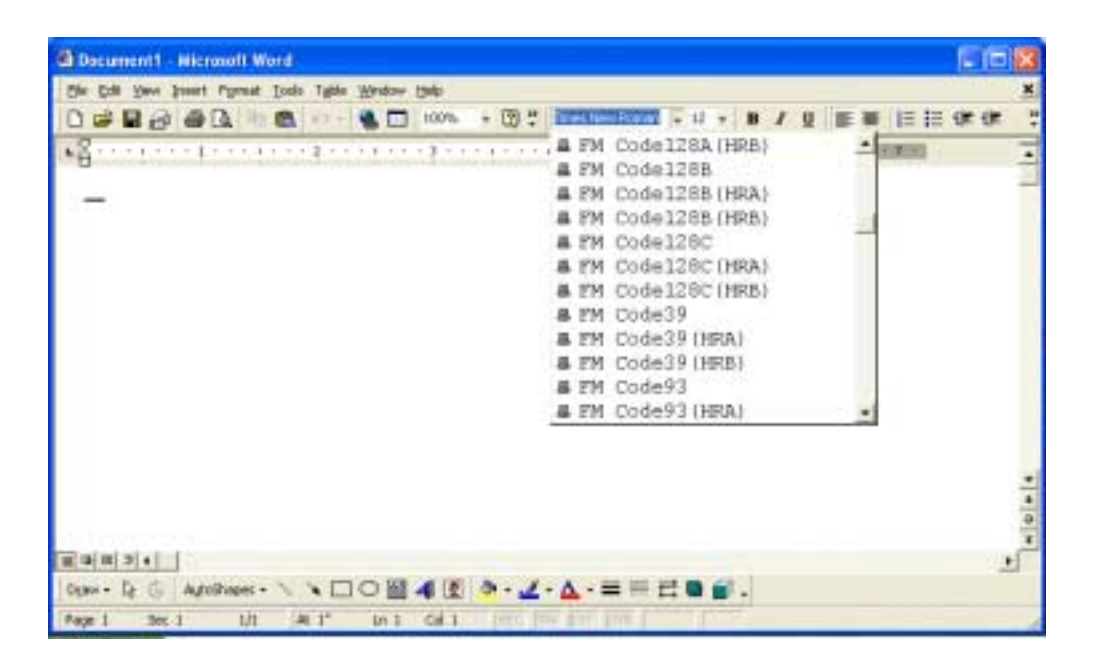

### **Adjusting the Windows XP Driver Bar Codes**

Using the method just described, any Windows application can produce bar codes using the Fastmark drivers. Simply selecting the font as a bar code font does this. The driver also provides ways to finely adjust the bar code printed. For example, human readable text may be enabled or disabled. The X dimension may be adjusted. Depending on the bar code type other parameters may be adjusted for example enabling or disabling a check digit.

Each bar code property may be accessed by selecting the driver then Advanced Options dialog box. Each bar code type is listed. Click on the + symbol to expand the possible selections for a particular bar code. Then the settings for that bar code may be adjusted and will be saved with the current document.

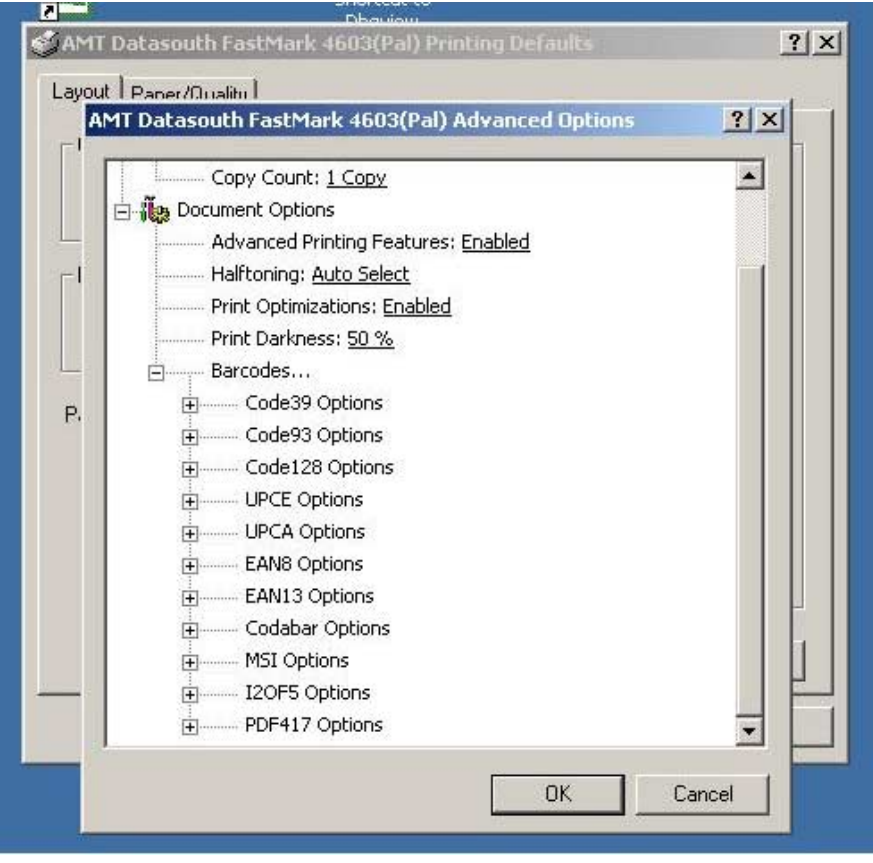

### **Windows NT/9x Driver Installation**

- 1. Go to the Printers and Faxes folder.
- 2. Double click the Add Printer icon. The Add Printer Wizard dialog should be displayed. Click the Next button.
- 3. Select the Local printer option and click the Next button.
- 4. Select the desired printer port and click the Next button.
- 5. From the Manufacturers list dialog click the Have Disk button.
- 6. From the Install From Disk dialog browse to the location of the driver files and click OK.
- 7. From the Install from Disk dialog, select the displayed .inf file and click OK.
- 7. Click OK from the Install From Disk dialog.
- 8. The Add Printer Wizard should now display the available models for this driver. Select the model you wish to install and click Next.
- 9. Select No to the print test page question since the test page does not fit within the printers page size and click Next.
- 10. Click the Finish button on the Completing the Add Printer Wizard. A printer icon should be added to the list of printers.

If you have set the printer as the default printer, the driver is now ready for use.

If you did not set the printer as the default printer, you can change the setting by right clicking on the printers' icon and select 'Set as Default' from the dialog.

If you are replacing an existing driver, you may have to reboot your system in order to reload the new driver.

### **Selecting Printer Fonts**

The driver has a resident font called AMT Sans Serif which is displayed in the application's font list. This font may be printed in a variety of point sizes. Using this font increases print speed and minimizes the data transmitted to the printer. Use of True Type fonts are supported but are printed as graphics. To use the printer resident font:

- 1) For each size font highlight the font using the mouse.
- 2) From your applications font selection list, select AMT Sans Serif font.
- 3) Using your applications font size ability, select the point size as needed to produce the size font desired.

Repeat for all text area's for which you will use the printer resident font.

### **Printing Bar Codes From Windows NT/9x Applications**

Using the Fastmark PAL<sup>TM</sup> Windows driver, printing bar codes from any Windows application is possible. These bar codes are printed using the internal bar code ability of the printer resulting in superior bar code quality. The following steps indicate how to do this:

- 1) Ensure the Fastmark  $PAL^{TM}$  Driver is selected within this application.
- 2) Select the media size to be used for this label.
- 3) Position the text or numeric data at the approximate position it is to be printed at using whatever methods are possible within the particular program you are using. You can use a text box if supported by your application.
- 4) If your application supports text rotation, you can do this now. Some applications may require you to use a "text box" to generate rotated text.
- 5) Highlight this text or numeric data as you normally would before changing the font.
- 6) Using the normal method of selecting fonts such as a pull down menu, select one of the bar code fonts displayed such as FM Code 128A.

*Note: The font will still be displayed as text or numeric data however when printed will appear as a barcode.*

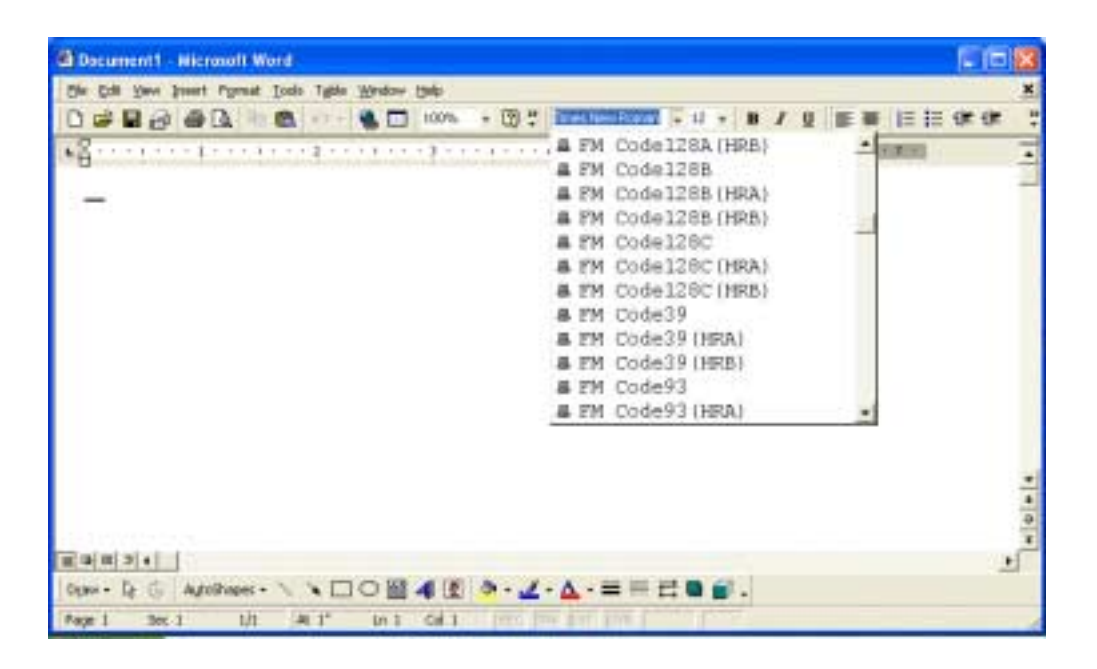

### **Adjusting the Windows NT/9x Driver Bar Codes**

Using the method just described, any Windows application can produce bar codes using the Fastmark drivers. Simply selecting the font as a bar code font does this. The driver also provides ways to finely adjust the bar code printed. For example, human readable text may be enabled or disabled. The X dimension may be adjusted. Depending on the bar code type other parameters may be adjusted for example enabling or disabling a check digit.

Each bar code property may be accessed by selecting the driver then Advanced Options dialog box. Each bar code type is listed. Click on the + symbol to expand the possible selections for a particular bar code. Then the settings for that bar code may be adjusted and will be saved with the current document.

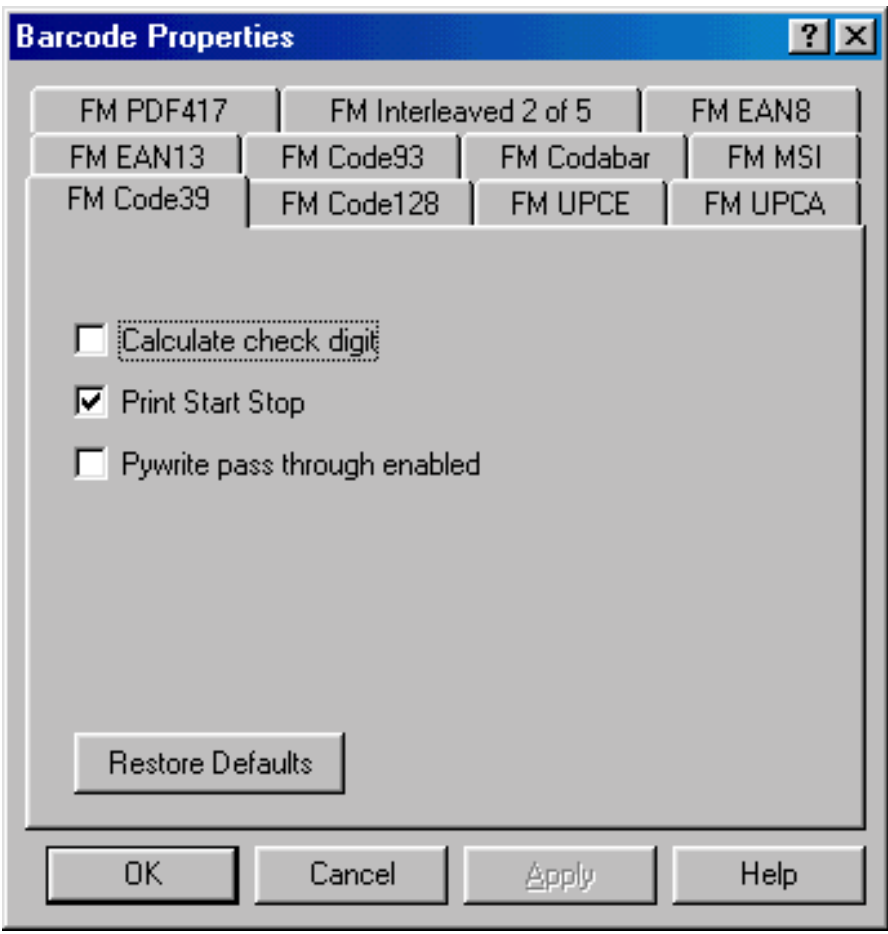

## Using the Windows Driver To Produce PAL<sup>™</sup> Print Command Examples

To use the Windows driver to produce a  $PAL^{TM}$  sample for use in host programming do the following:

- 1) Design the label as needed using suitable Windows application.
- 2) Where possible always use the printer resident font such as AMT Sans Serif.
- 3) Use bar code fonts for data fields to be printed as bar codes. Use the driver Advanced Properties dialog box to select various options for the bar codes to be printed.
- 4) While working on the label format, print to the attached Fastmark printer as needed to finally adjust the position of text, lines, boxes, graphics, and bar codes.
- 5) When the printed output closely matches the desired output, use the Print to File option of the driver and give the output a descriptive name with a .txt extension. For example shipping.txt.
- 6) Edit this text file using any text editor for a sample  $PAL^{TM}$  Print and Program commands. This file may be further adjusted referring to the PAL<sup>TM</sup> Print and Program Reference Manual, or used as is. It may be incorporated into a host program or just used as a reference.

# **TROUBLESHOOTING AND MAINTENANCE**

The printer can detect the following errors. In each case the **READY LED** will blink at a steady rate to indicate there is an error. If the error is not obvious (Media or Ribbon Out) use the **Feature Management Mode** (and **FeatureMan** program) to determine the error. When the **Feature Management Mode** is enabled the **FeatureMan** program will display the corresponding error message.

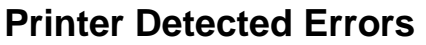

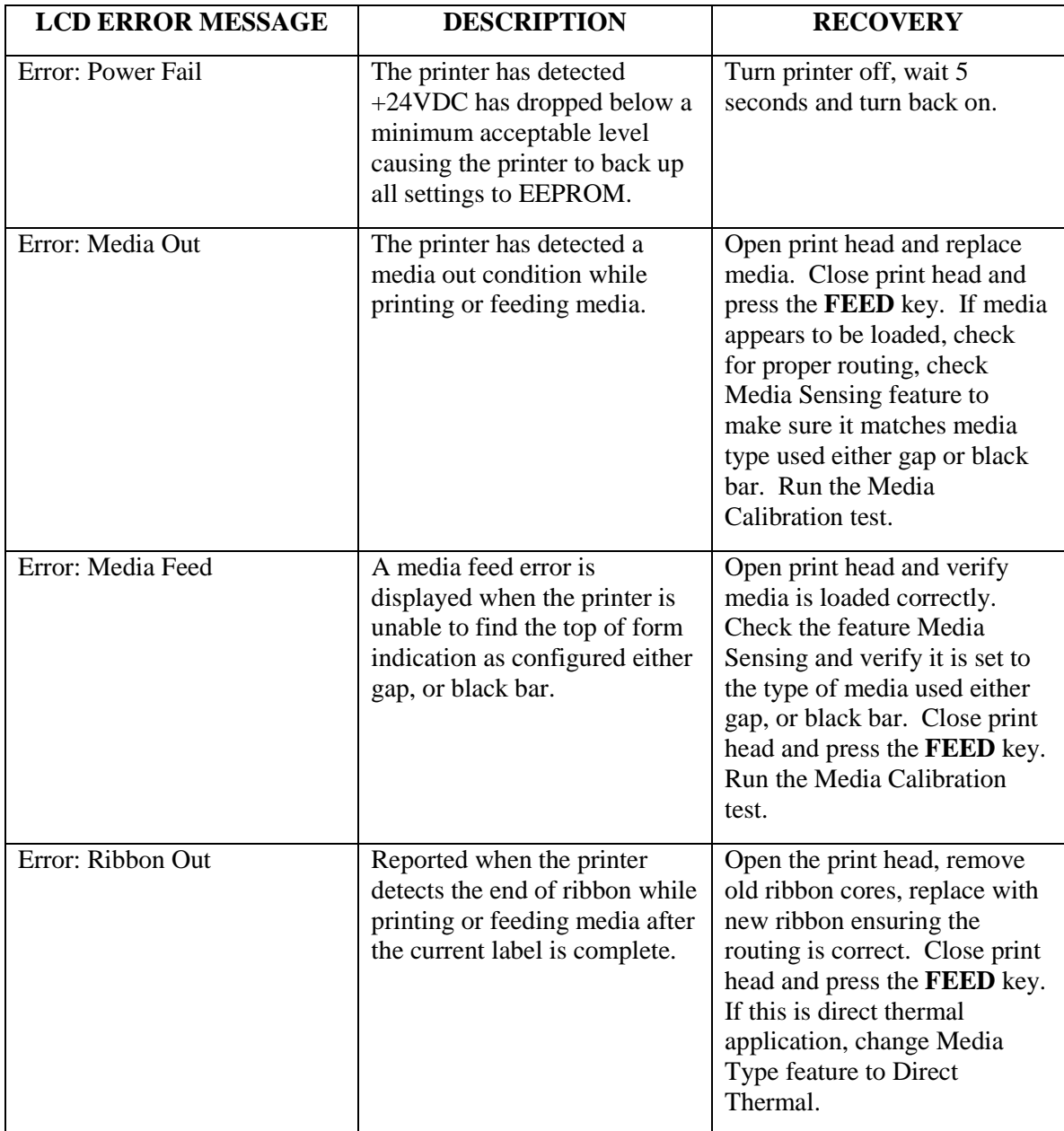

# **Printer Detected Errors (Continued)**

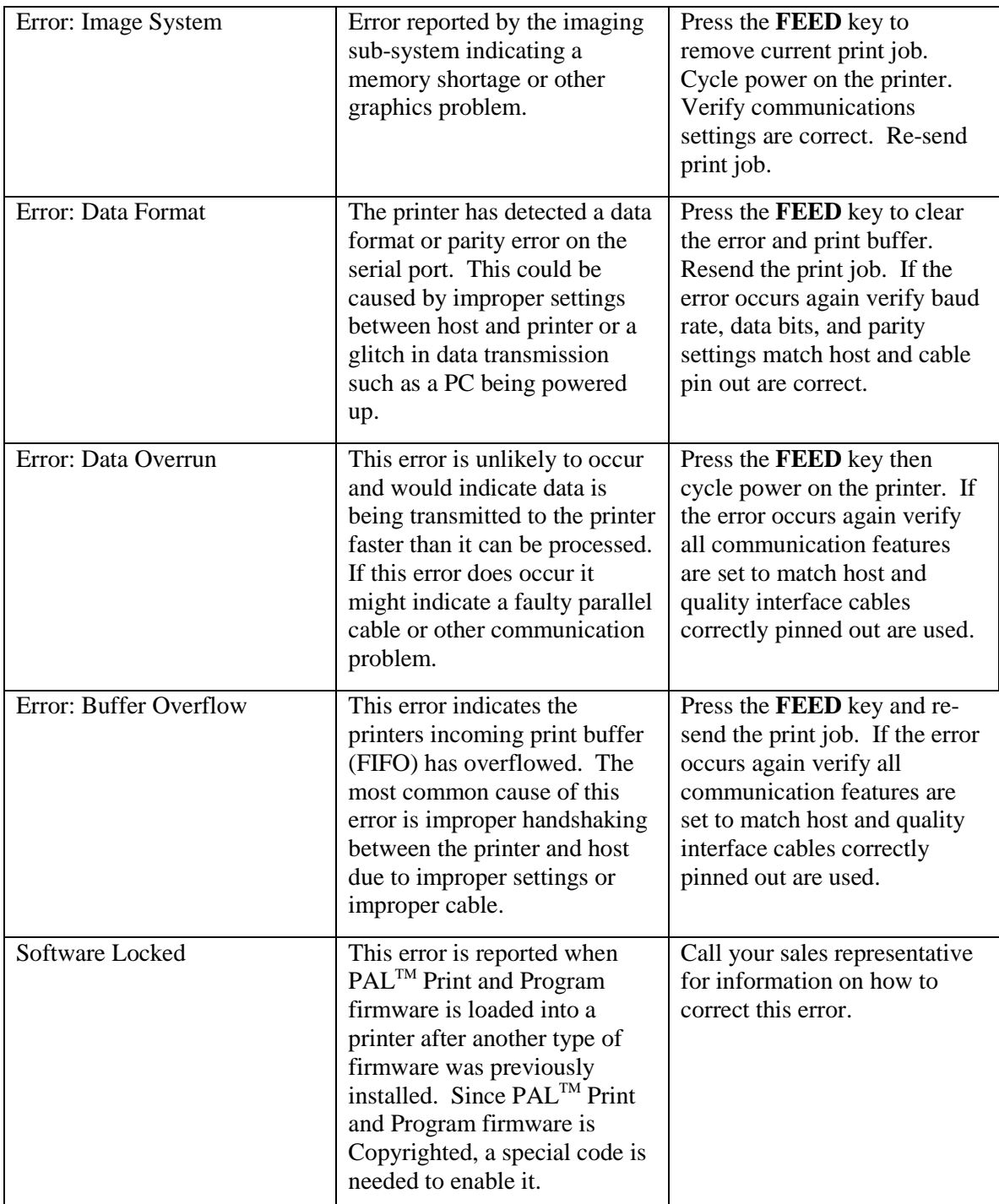

# **User Detected Errors**

The following issues may be detected by the user but are not reported by the printer.

### **Vertical streaks in the print**

This could indicate a dirty or faulty print head. Clean the print head first. Verify the media does not have excessive paper fibers or dust. Verify there are no nicks or burrs anywhere in the paper path such as a scratched rail. If no other source of streaks can be found replace the print head.

#### **Vertical gaps in the print**

This could indicate a dirty or faulty print head. First clean the print head. Verify the ribbon is not wrinkling. Verify darkness feature is set high enough. Manually add force to the print head bracket in the area of the streaks. If the streaks go away the print head itself is not the cause.

#### **Poor print out quality**

- $\Box$  Verify type of media and ribbon (if used) are compatible.
- $\Box$  Verify ribbon is not being used with direct thermal media.
- $\Box$  Lower print speed and adjust print darkness.
- $\Box$  Verify print head is clean.
- $\Box$  Verify platen roller is clean.
- $\Box$  Verify media and ribbon are both loaded exactly as described in media and ribbon loading sections.
- $\Box$  Replace print head if print out is streaked or missing and all of above does not resolve.

## **Preventive Maintenance**

Before performing any Preventive Maintenance be sure to turn off the printer's power and unplug the power cable.

### **Cleaning the Thermal Print Head (TPH)**

It is recommended at a minimum that the Print Head should be cleaned:

- Each time a Ribbon is changed.
- Each time a new roll of media is installed.
	- 1. Turn off the printer, open the top cover, and if installed remove the ribbon.
	- 2. Lift the print head module to the vertical position.
	- 3. Rub the print head with a piece of cotton, which has been moistened with Isopropyl Alcohol, or use a thermal head-cleaning pen.
	- 4. Check for any traces of discoloration or adhesive on the cotton after cleaning.
	- 5. Repeat if necessary until the cotton is clean, after it is passed over the print head.

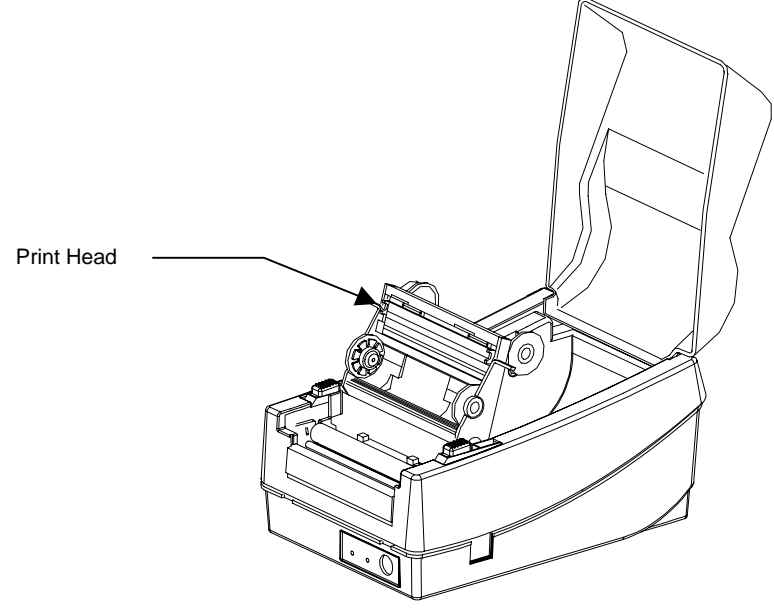

**Figure 20 – Print Head Location**

*Note: The print head should be cleaned at least every time the ribbon is replaced and more often depending on actual usage and conditions.*

### **Cleaning the Platen Roller**

It is recommended that the platen roller should be cleaned when:

- Excessive dusty condition exists.
- Following a media jam where the adhesive comes in contact with it.
	- 1. Turn off the printer and open the top cover.
	- 2. Lift the print head module to the vertical position.
	- 3. Rub the full length of the platen available with a piece of cotton, which has been moistened with Isopropyl Alcohol.
	- 4. Manually rotate the platen and repeat step 3 until the entire platen has been cleaned.

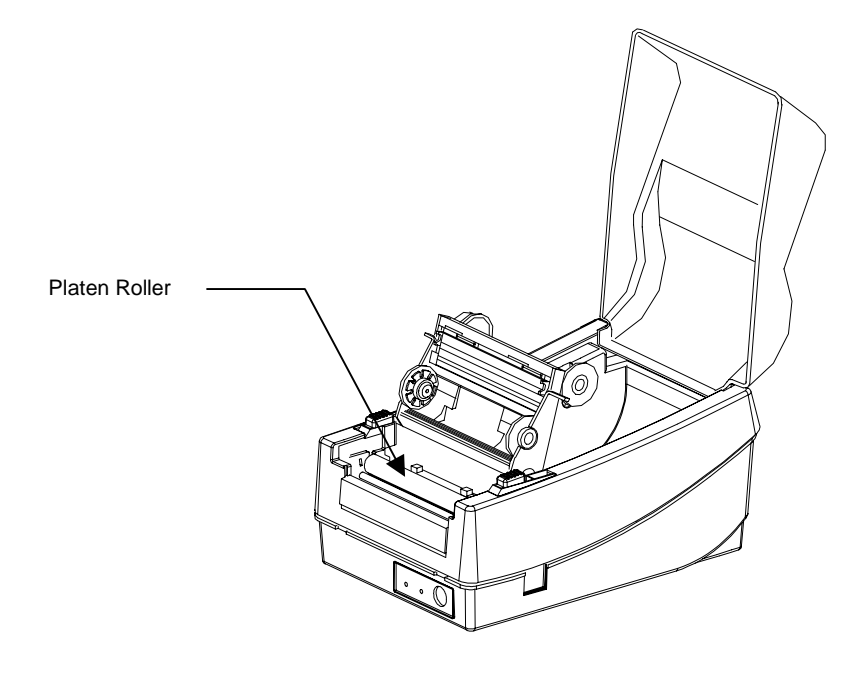

**Figure 21 – Platen Roller**

*Note: The roller should be cleaned whenever it has been in contact with foreign materials such as dust or adhesives.*

### **Cleaning the Paper Compartment**

It is recommended that the Paper Compartment be cleaned regularly if exposed to a dust environment. This will keep dirt and dust from contaminating or damaging your printer (Print Head and Platen).

- 1. Turn off the printer and open the top cover.
- 2. Remove paper dust by blowing using compressed air or vacuuming.
- 3. Clean the paper compartment with cotton, which has been moistened with mild detergent.

#### **Cleaning the paper sensor**

It is recommended that the Paper Sensor be cleaned regularly if exposed to a dusty environment. This will prevent false paper OUT or paper IN conditions.

- 1. Turn off the printer and open the top cover.
- 2. Remove paper dust by blowing using compressed air or vacuuming.
- 3. Clean the two Paper Sensor LED's with cotton stick, which has been moistened with Isopropyl Alcohol.

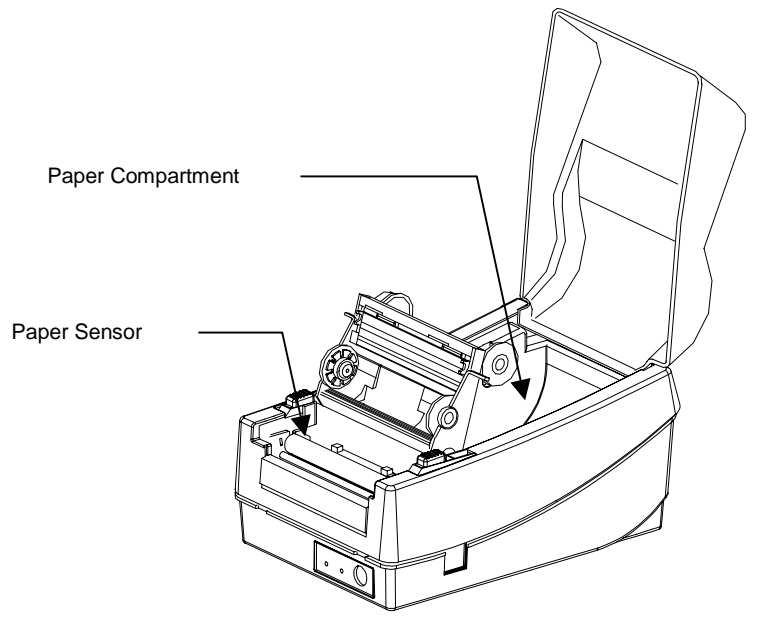

**Figure 22 – Paper Compartment and Paper Sensor**

# **Appendix A: GENERAL SPECIFICATIONS**

*Note: The FM402TT does not support the PALTM Print and Program Language but is included here for reference only.*

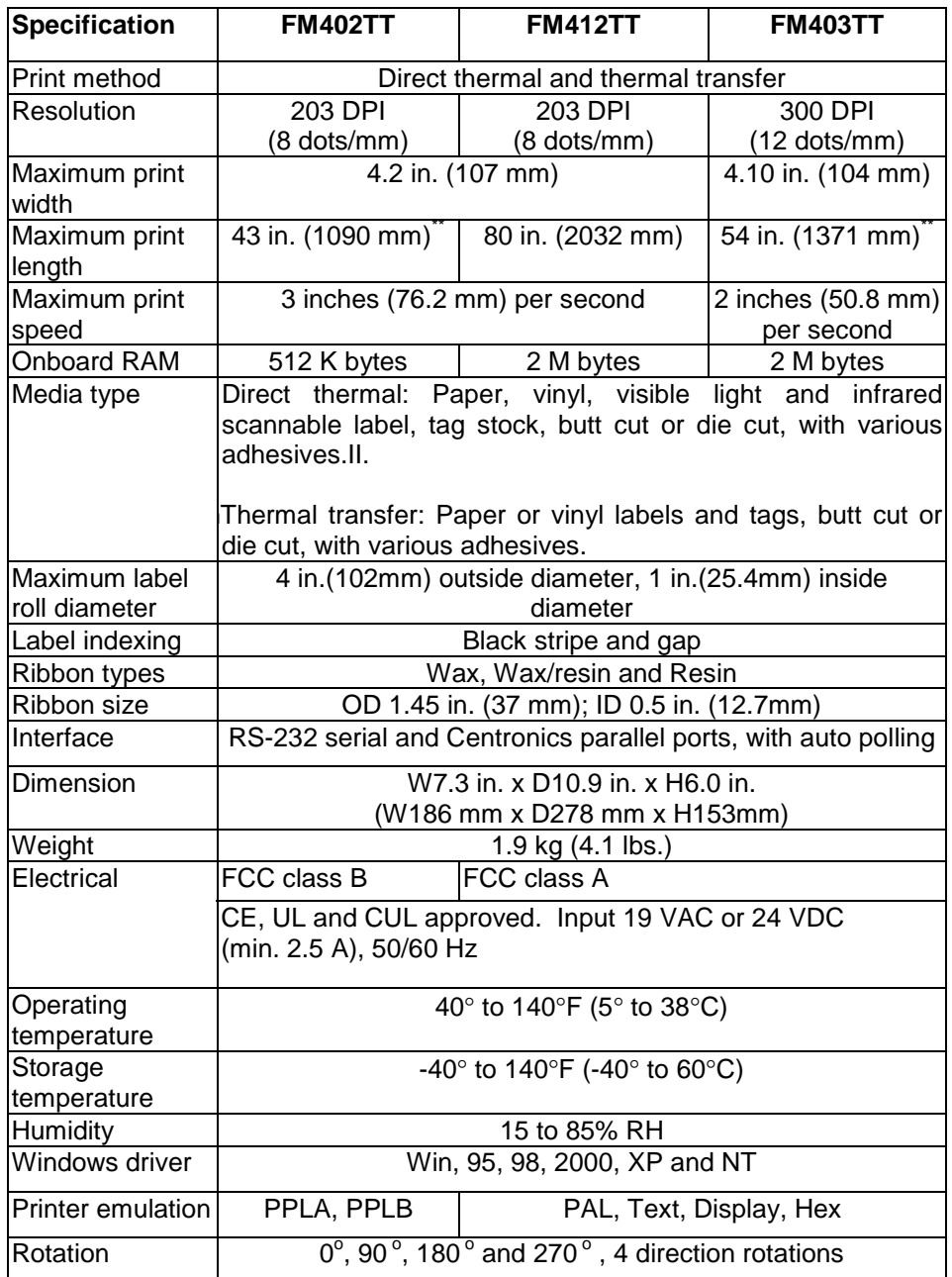

# **Appendix B: INTERFACE SPECIFICATIONS**

This appendix presents the serial and parallel interface specifications. These specifications include pin assignments, protocols and detailed information about how to properly interface your printer with your host or terminal.

## **Serial Interface**

### **Pin Configuration**

The RS-232 serial interface uses a female, DB-9 conncetor.

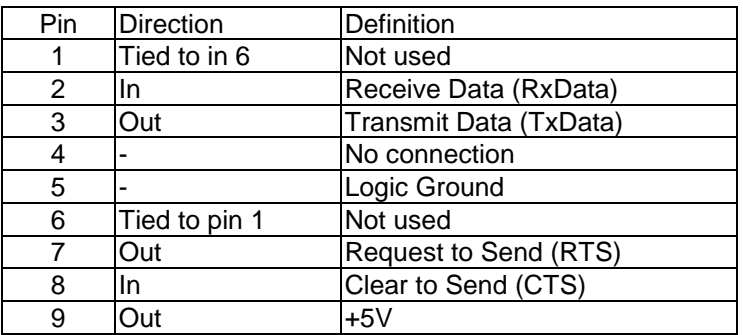

*Note: Pin 9 is reserved for Keyboard Device Unit (KDU) only, do not connect this pin if you are using a general host like a PC.*

### **Connection With Host**

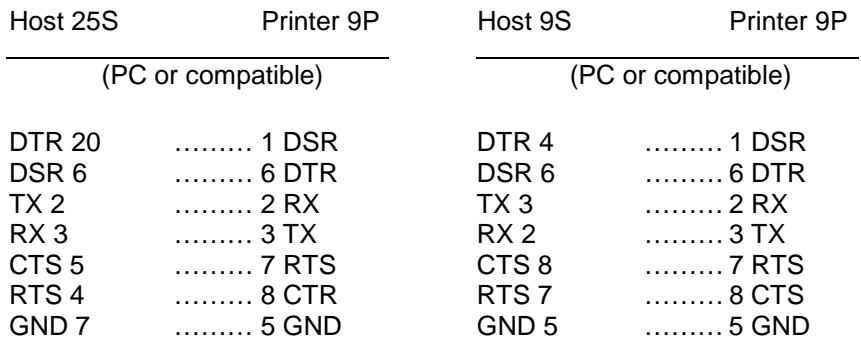

### **Three Wire Connection**

This method is the simplest method of connecting the printer to a host or terminal. This method requires Software Protocol Handshaking (XON/XOFF flow control).

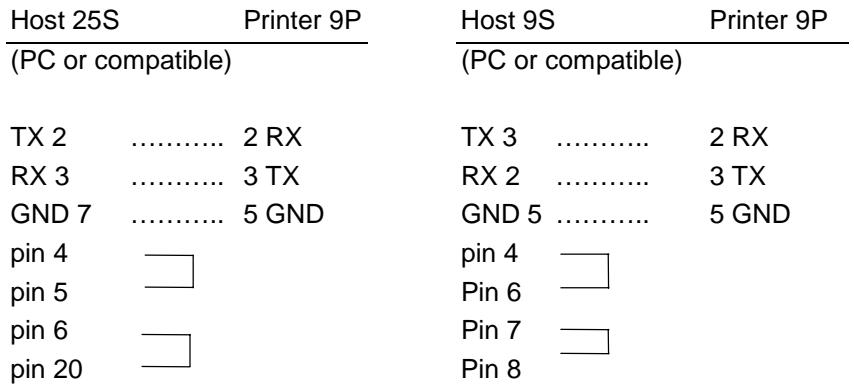

### **Serial port settings**

Baud Rate, Parity, Data Bits, and Handshaking may be configured using the **Feature Management mode**.

# **Parallel (Centronics) Interface**

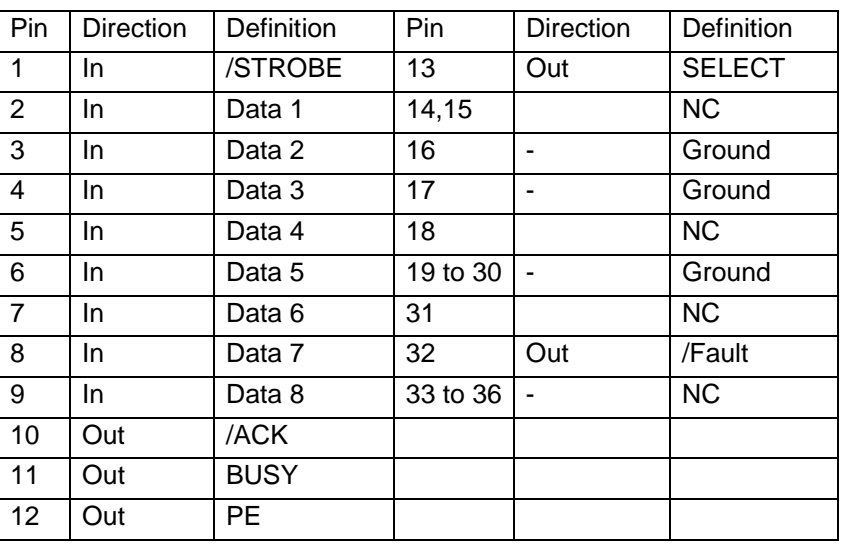

The parallel port uses a standard 36-pin Centronics connector.

### **Auto Interface Select**

The setup feature Interface Select controls the operation of interface arbitration. One of 3 settings is possible:

**Parallel Only:** With this setting the serial interface is ignored.

**Serial Only:** With this setting the parallel interface is ignored.

**Auto Select:** With this setting, the printer automatically arbitrates between the parallel and serial interfaces. The first interface to go active maintains active status while the other interface is held busy. After a time out period, the other interface is placed in a ready state.

# **Appendix C: ASCII TABLE**

The following table may be used to determine HEX values of ASCII characters. For example the character A is hex 41 commonly shown as 0x41H.

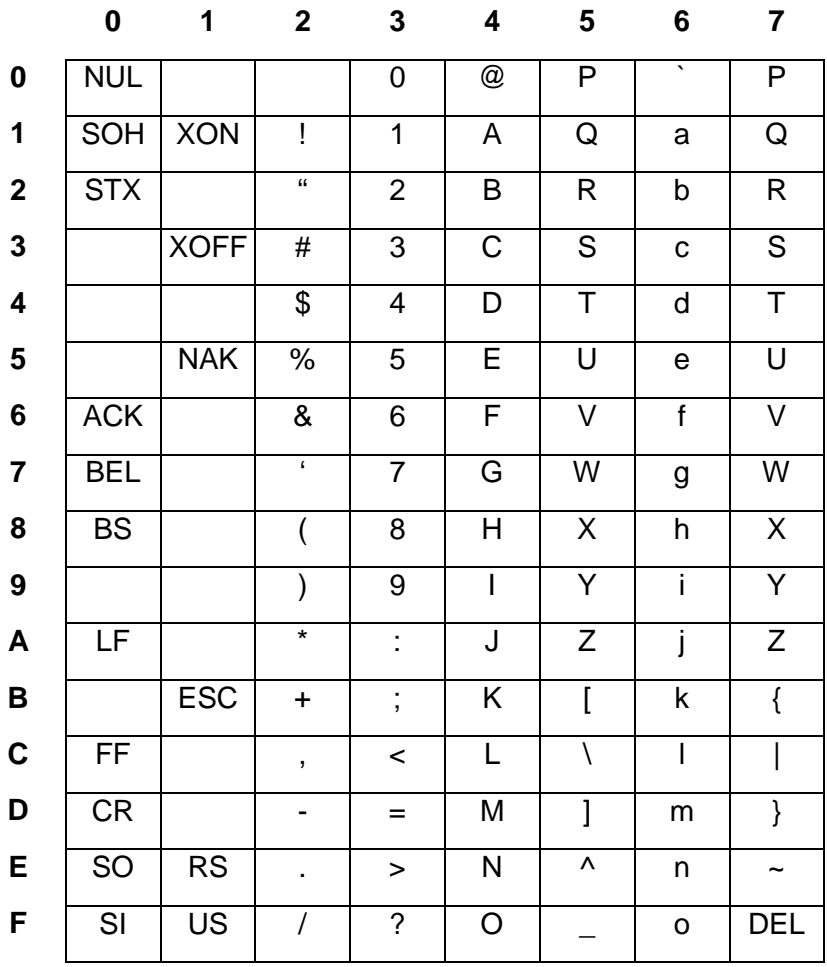
#### **Appendix D: SELF TEST PRINT SAMPLE**

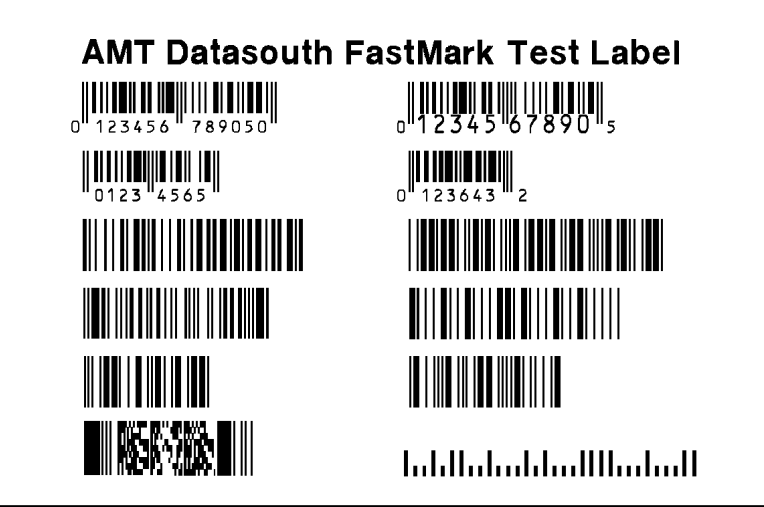

SansSerif 6pt SansSerif 8pt SansSerif 10pt SansSerif 12pt SansSerif 16pt SansSerif 18pt

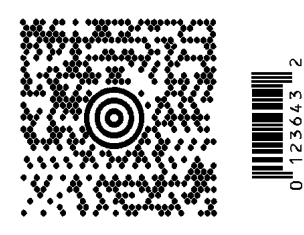

# **Appendix E: HIDDEN SETUP FEATURES**

To access the hidden list of features, select the Firmware Rev. feature then click the **Enter** button twice. The hidden feature list is now enabled and may be selected by clicking the **Display Down** button.

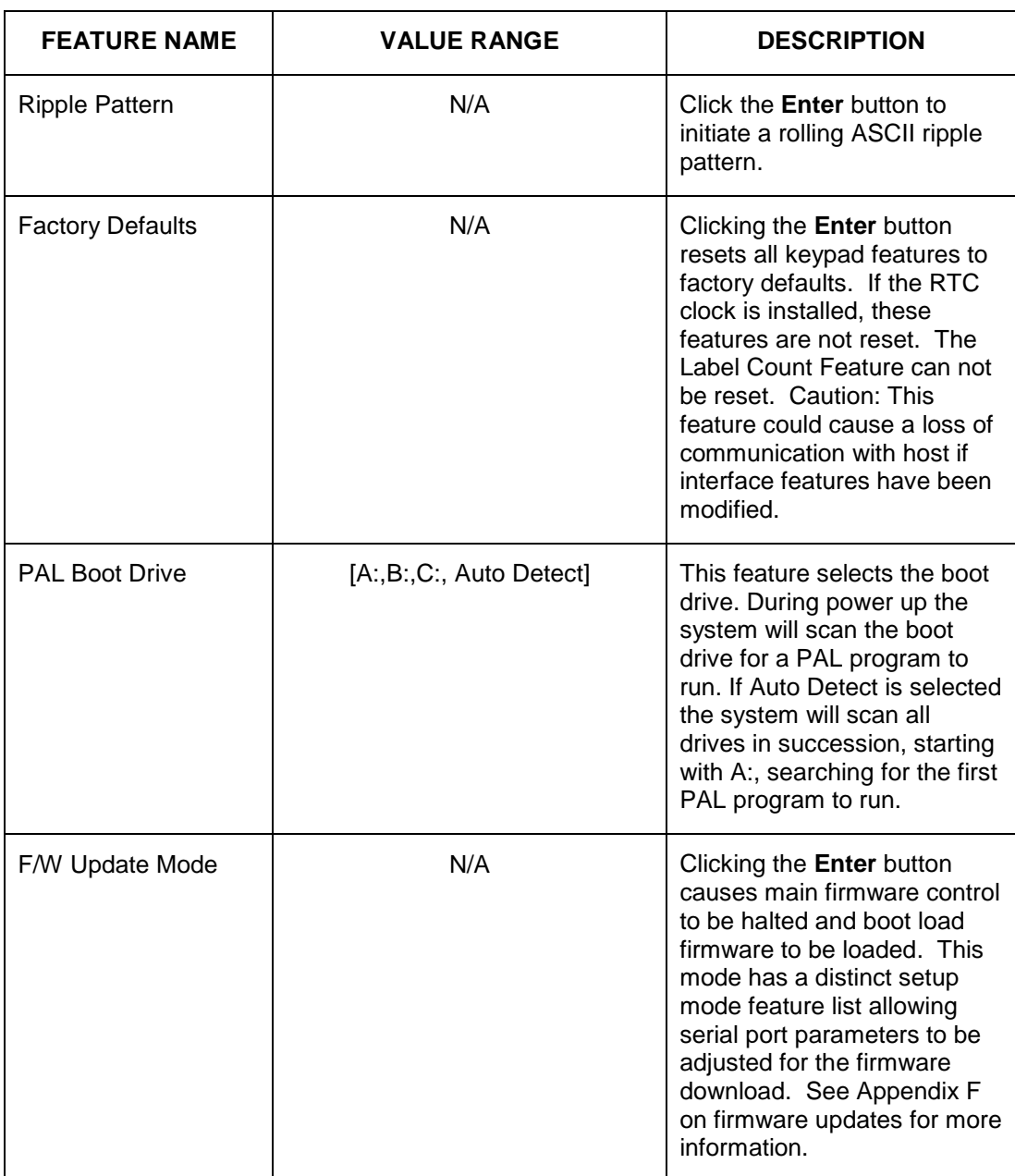

#### **Hidden Setup Feature and Value List**

## **Hidden Setup Feature and Value List (Continued)**

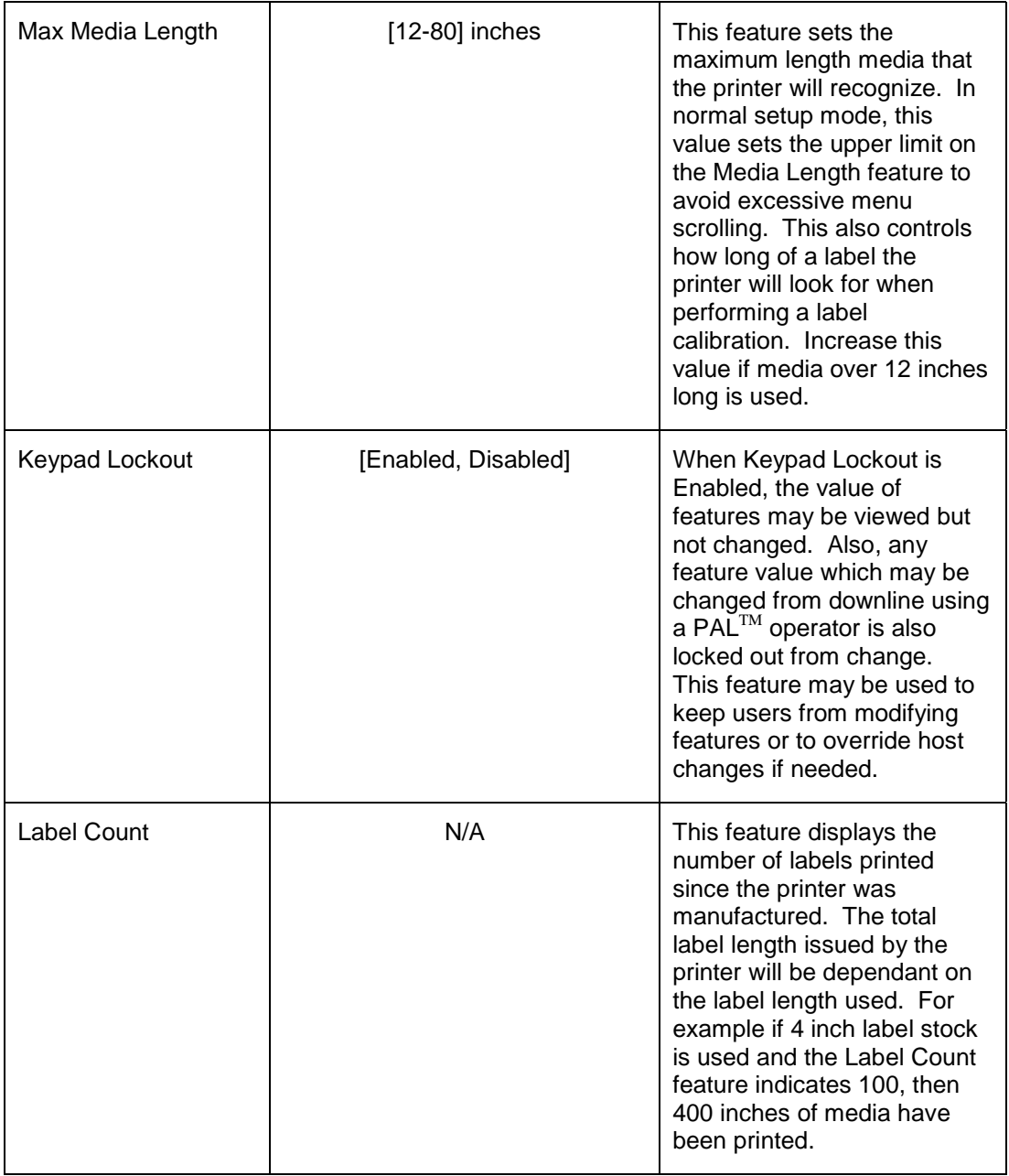

## **Appendix F: UPDATING PRINTER FIRMWARE**

Occasionally there may be a need to update printer firmware either to enhance capabilities or correct issues. Updating firmware via the parallel interface is possible only after activating the printers boot mode firmware. Use the following procedure to activate the boot mode firmware:

- 1) Enable the Feature Management mode. (Refer to the section **Feature Management Mode** section for instructions.)
- 2) Enable the Hidden Setup Features. (Refer to Appendix E for instructions.)
- 3) Scroll to the hidden **F/W Update Mode** feature.
- 4) Click the **Enter** button to activate boot mode firmware

After the boot mode firmware is activated, the FeatureMan program will display the following.

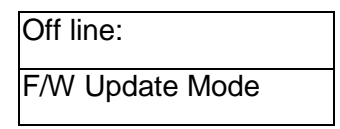

The only possible actions at this point are to enter boot setup mode or cycle power to exit this mode. This setup mode works like the normal printer setup mode except the feature list is limited to specific features used during firmware updates. Click the **Display Up/Down** buttons to enter the boot setup mode. (Refer to the **Boot Mode Feature and Value List** for a description of the features.)

5) Scroll to the **Download New F/W** feature.

When the **Download New F/W** feature is selected the **FeatureMan** program will open up a new 'file download' section called **FlashWiz Lite**.

6) Click the **Enter** (or CANCEL) button to activate the **Download New F/W** mode.

After the **Download New F/W** mode is activated, the **FeatureMan** program will display the following.

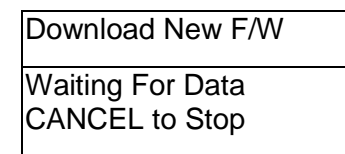

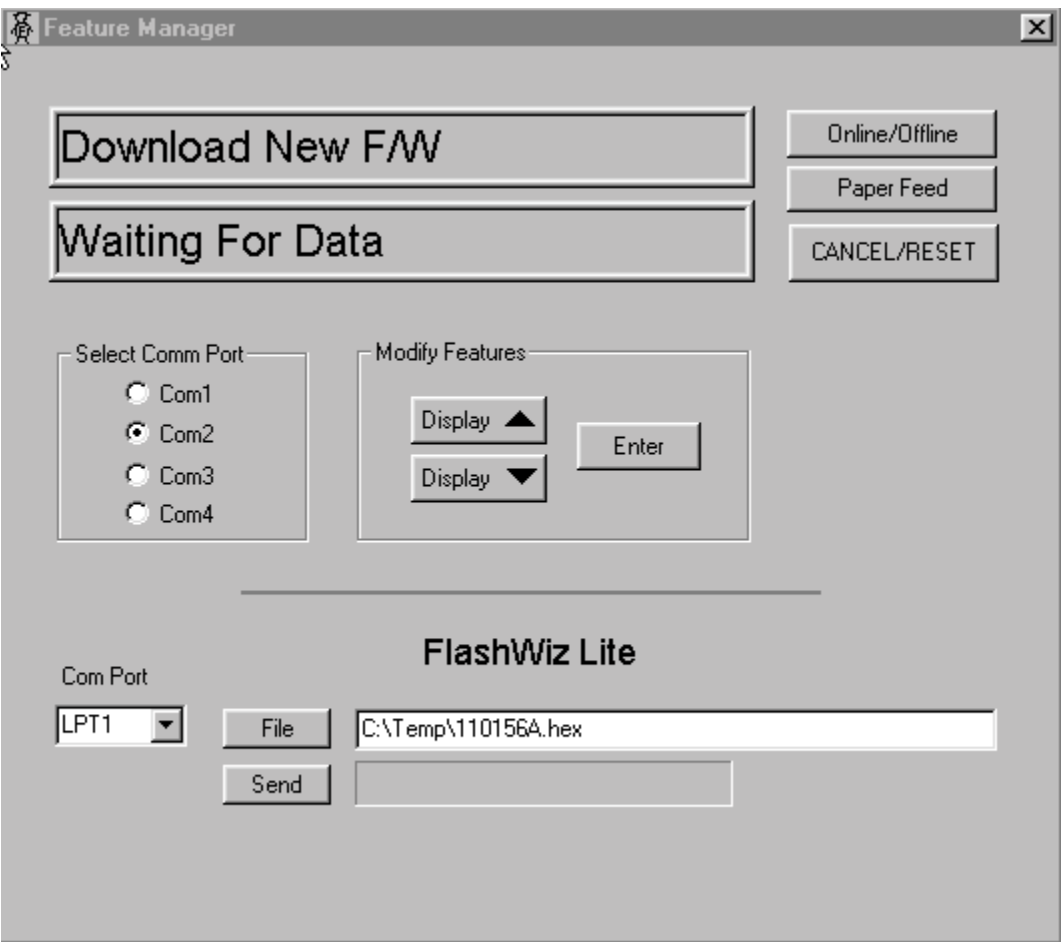

- 7) In the **FlashWiz Lite** section, select the appropriate LPT port to be used for the download.
- 8) Click the **File** button to select the appropriate download file.
- 9) Click the **Send** button to start the download.
- 10) After the download is complete follow the instructions on the display of the **FeatureMan** program to reset all printer features.

At this point you can either continue operating the printer in the **Feature Management Mode** or you can exit. To exit the **Feature Management Mode** power the print off, wait 5 seconds, then power the printer on. Refer to the section Calibrating Media Sensors to recalibrate the printer.

#### **Boot Mode Feature and Value List**

The Boot Mode has several programmable features that are used during firmware updates. Click the **Display Up/Down** buttons to access the Boot mode features.

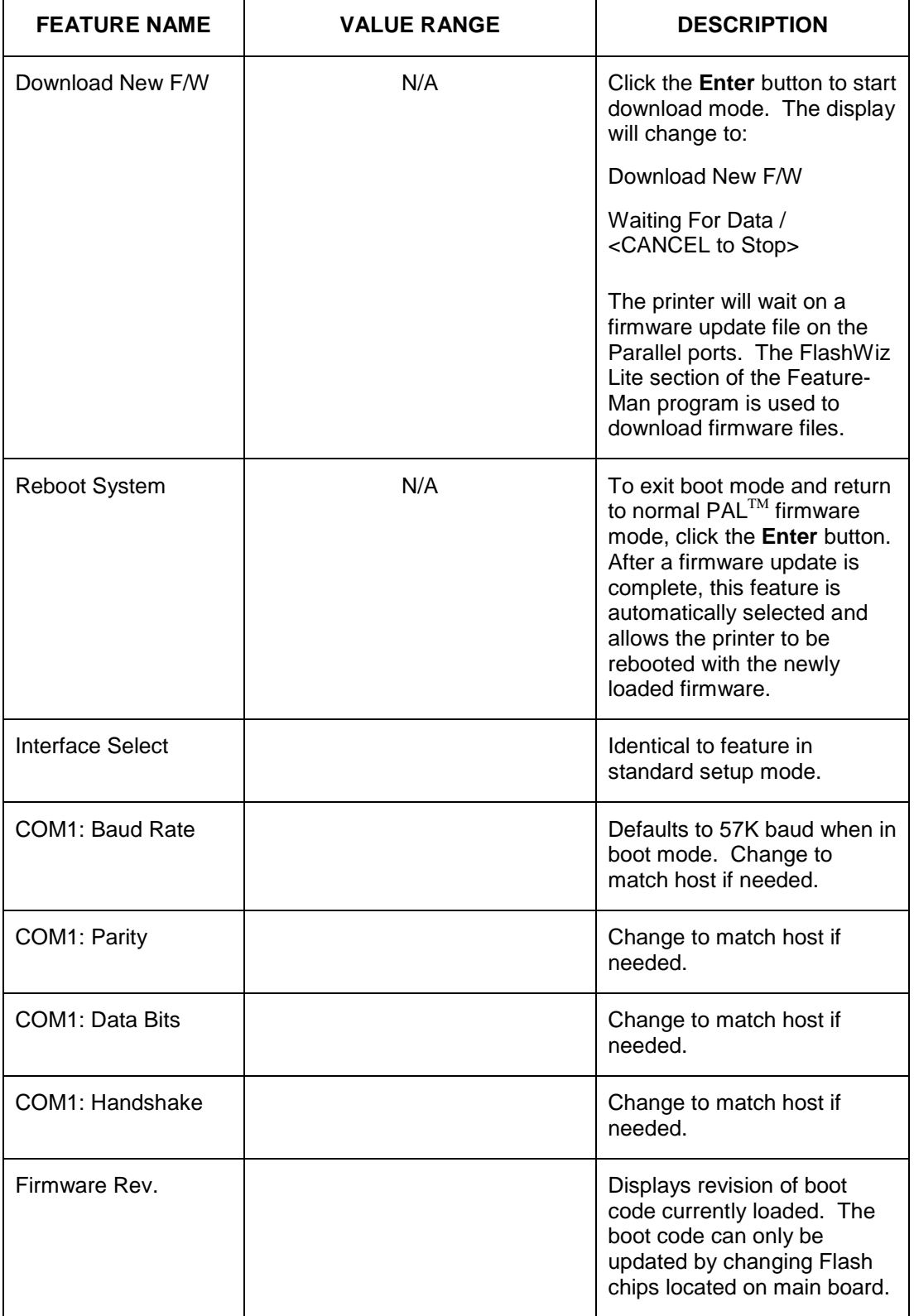